# Historic, Archive Document

Do not assume content reflects current scientific knowledge, policies, or practices.  $\mathcal{L}^{\mathcal{L}}(\mathcal{L}^{\mathcal{L}})$  . In the  $\mathcal{L}^{\mathcal{L}}(\mathcal{L}^{\mathcal{L}})$ 

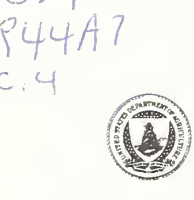

 $S21$ 

United States Department of **Agriculture** 

**Agricultural** Research **Service** 

ARS-108

November 1992

# $\mathbb{R}\mathbb{Y}=\mathbb{R}$

Germplasm Resources Information Network Data Query System for the PC

#### **Abstract**

U.S. Department of Agriculture, Agricultural Research Service, Germplasm Resources Information Network. 1992. pcGRIN. Germplasm Resources Information Network Data Query System for the PC. U.S. Department of Agriculture, Agricultural Research Service, ARS-108, 78 pp.

The U.S. Department of Agriculture offers its programs to all eligible people regardless of race, color, age, handicap, sex, or national origin, and is an equal opportunity employer.

Trade names are used in this publication solely to provide specific information. Mention of a trade name does not constitute a guarantee or warranty of the product by the U.S. Department of Agriculture or an endorsement by the Department over other products not mentioned.

This user documentation is reproduced essentially as provided by the USDA-ARS National Germplasm Resources Laboratory.

# **Contents**

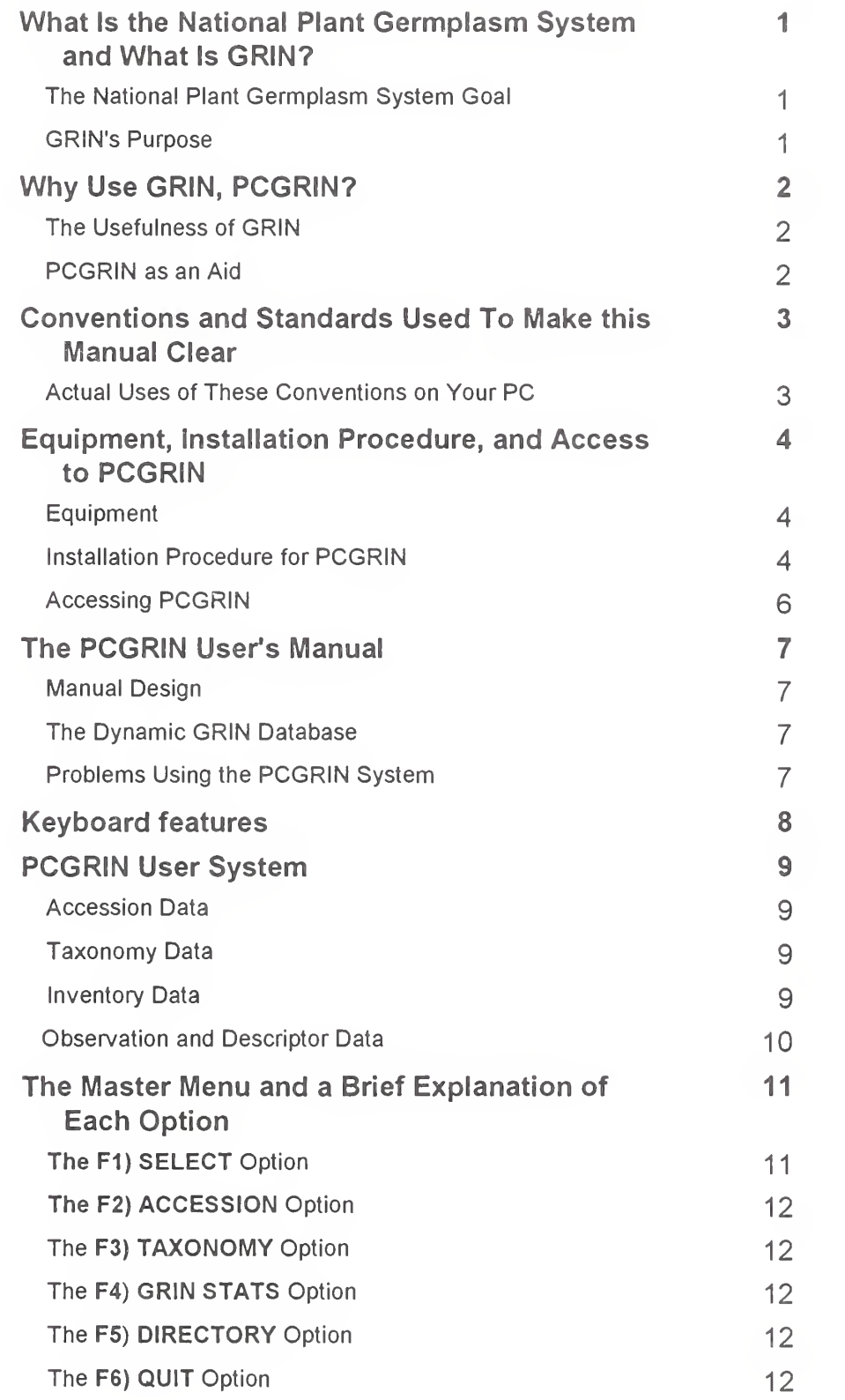

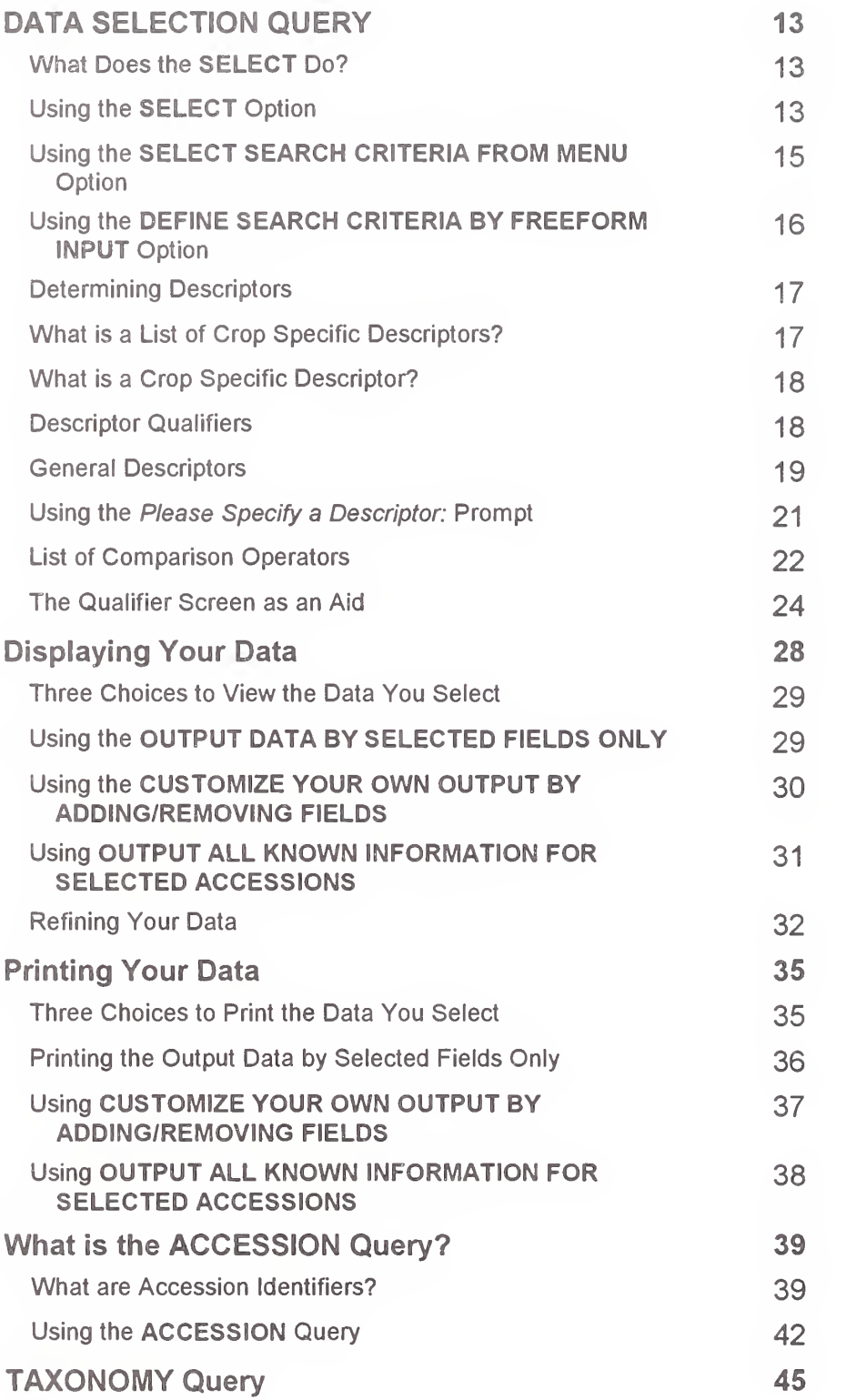

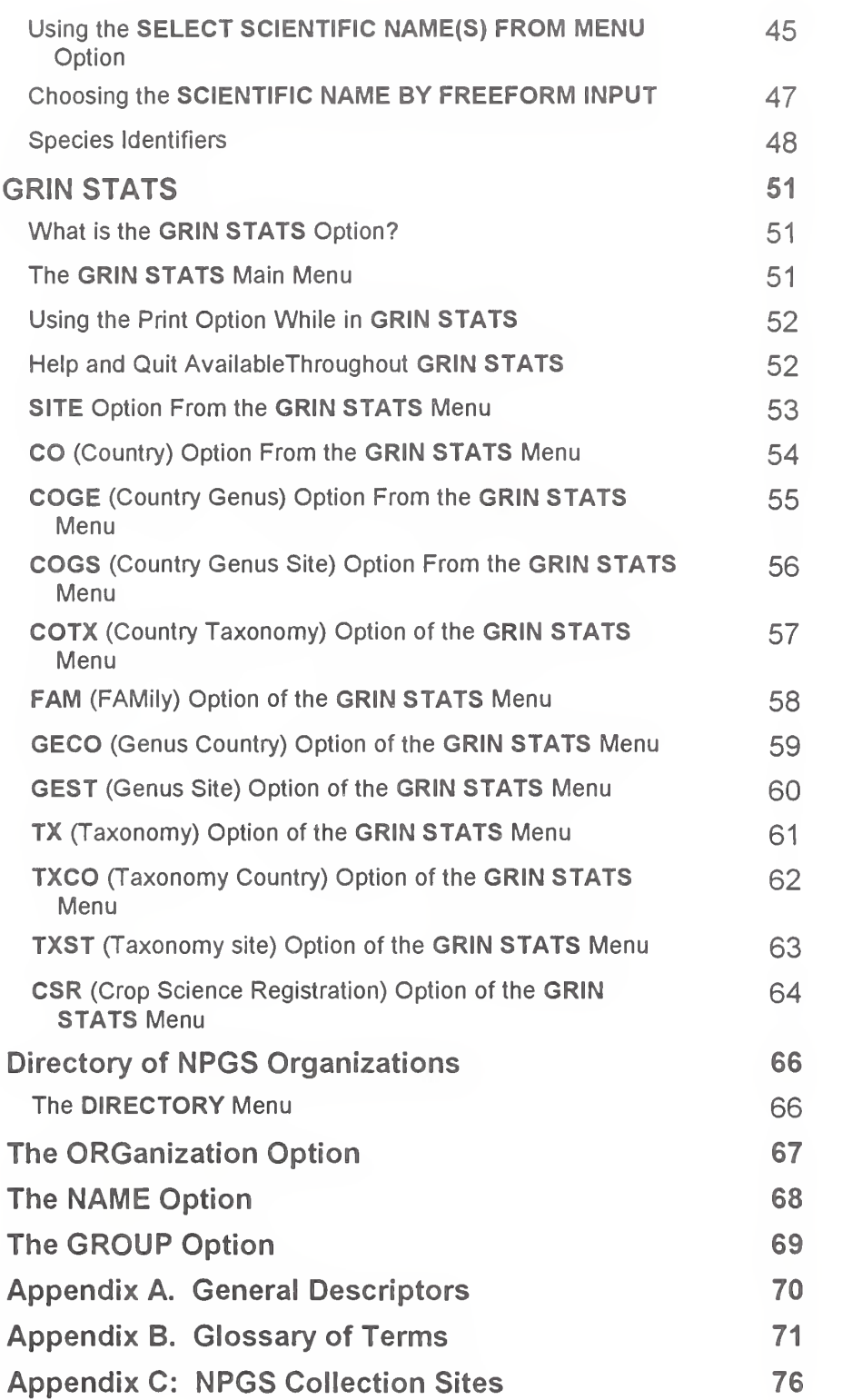

# The National Plant Germplasm System Goal

The National Plant Germplasm System (NPGS) is a network of organizations and people dedicated to preserving the genetic diversity (germplasm) of plants. Members of NPGS include Federal, State, and private organizations. Coordinating the system is the Agricultural Research Service (ARS), principal research agency of the U.S. Department of Agriculture.

Since many important crop species originate outside the United States, the first steps toward the goal of diversity, is the collection, introduction, and preservation of germplasm in NPGS. New germplasm (accessions) enters NPGS through the Plant Introduction Office (PIO) at the ARS Beltsville Agricultural Research Center. These accessions are often collected on plant exploration trips or donated by foreign cooperators or international germplasm collections. PIO assigns an identifier, the Plant Introduction number (PI number), to each accession before sending the plant material to one of 21 national germplasm collection sites for maintenance.

#### GRIN'S Purpose

The Germplasm Resources Information Network (GRIN) is the centralized computer database system that manages plant germplasm documentation and movement throughout NPGS. It is through GRIN that scientists can locate plants with specific characteristics and then obtain them for research purposes.

When germplasm is introduced, PIO enters into the GRIN database, information received with an accession or group of accessions. These data may include the specific origin, cultivar name, donor information, and taxonomic classification.

After this initial documentation and a period of quarantine, if required, the accession is sent to the appropriate NPGS germplasm collection site (also called a maintenance site) for long-term maintenance, distribution, and evaluation. This information is also available through GRIN.

A sample of each accession is maintained in long term storage at the ARS National Seed Storage Laboratory (NSSL) at Fort Collins, Colorado. NSSL serves as <sup>a</sup> backup for the maintenance sites and does not normally distribute germplasm.

#### Why Use GRIN, PCGRIN?

#### The Usefulness of GRIN

Perhaps you are looking for a variety of wheat with resistance to a certain pathogen; or a list of the wild relatives of maize; or strawberry lines with prolific runners; or soybean cultivars originally from Japan; the Germplasm Resources Information Network (GRIN) may be able to help you locate these data and obtain the plant material for research purposes through its PCGRIN or GRIN program.

The GRIN database is the centralized information system developed to preserve and distribute information about plant germplasm throughout NPGS.

#### PCGRIN as an Aid

PCGRIN is <sup>a</sup> version of GRIN that includes data about one or more crops. Requested data is sent on floppy diskette. This enables you to access the data any time on your own PC, without any telephone line cost. The program for accessing these data follows the same principles of GRIN, but is changed to accommodate the PC and floppy diskette. In some cases, data can be made available on a CD-ROM.

The PCGRIN database may be obtained without charge by any plant scientist, breeder, or research organization who has access to a personal computer. To obtain PCGRIN, send your request to the following address;

> The Database Manager GRIN DataBase Management Unit (DBMU) USDA-ARS-PSI-NGRL Building 003, Room 407, BARC-West Beltsville, Maryland 20705-2350 301-504-5666 FAX 301-504-6305

If you have any questions about this manual or the operation of PCGRIN, contact the Database Manager for assistance. However, if you have questions about specific germplasm data contact the appropriate NPGS collection site for clarification. A list of these sites is given in appendix C and in the DIRECTORY option in the Master Menu.

# Conventions and Standards Used To Make This Manual Clear

To distinguish the user's input (commands) from the computer's output (display), this manual uses several conventions;

1. All user commands are CAPITALIZED and in BOLD.

2. Each command line must end in a return or enter key in order to send the instruction to the computer. This is indicated by  $E\nVert E$ 

3. Examples of terminal displays are indented, printed in smaller typeface and surrounded by a box  $\Box$ .

4. Prompts within the text are in *italics*.

5. Information within square brackets [ ] is variable and must be substituted by the user (e.g., [access code]).

6. Author clarifications are within braces { }.

# Actual Uses of These Conventions on Your PC

Commands are capitalized for emphasis in this manual. However, the program will accept commands in upper case, lower case, or a combination of the two.

At any Yes/No prompt, you may enter Y or N.

PCGRIN USER'S MANUAL 3

# Equipment, Installation Procedure, and Access to PCGRIN

#### Equipment

The equipment required to access the data via PCGRIN is an MS-DOS based micro-computer with at least 640K of memory and a hard drive with 10 to 100 megabytes of free space. The amount of free space needed is dependent on the crop you are interested in observing.

#### Installation Procedure for PCGRIN

#### step One

Decide:

- from which diskette drive you want to install the supplied diskettes
- onto which drive or partition you want to install PCGRIN

The following example assumes:

- you are installing from diskettes in drive A:
- to the hard disk drive C on your PC

If either differs, replace the drive letter with your install diskette drive letter or hard disk drive letter.

#### Step Two

At the DOS prompt, assuming you are installing from your <sup>a</sup> to <sup>c</sup> drives, type:

#### A:INSTALL A C

Insert the sequence of diskettes provided beginning with DISK <sup>1</sup>

#### Step Three

At the first prompt, enter the startup or boot drive letter, type:

# C **ENTER**

At the second prompt, enter the name of the drive on which you installed PCGRIN, type:

# C JENTER

#### Step Four

Usage of PCGRIN requires the AUTOEXEC.BAT path statement contain C:\PCGRIN and the CONFIG.SYS contain at least 40 files and 15 buffers.

You will be asked:

Should your AUTOEXEC.BAT and CONFIG.SYS Files Be Updated Now (Y/N/<CR>=Y)?

A Yes answer will make sure:

- the path contains c:\PCGRIN
- $\cdot$  Files >=40
- Buffers >=15  $\ddot{\phantom{a}}$

A No answer will do nothing to your system.

#### Step Five

When complete you will be prompted to reboot your machine. This completes the installation.

To reboot, remove the floppy diskette, and press

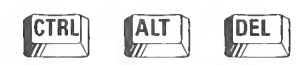

# Accessing PCGRIN

After installing PCGRIN, you can now access it one of two ways:

1. If you allowed your path to be changed:

At any dos prompt, type the name of the crop and press  $[EMTER]$ .

Example: \_

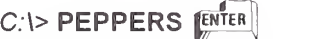

2. If you did not change your path:

At the c:\ prompt:

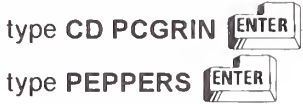

If you are unable to access PCGRIN, consult your reference manuals first. If you still need help, contact

The Database Manager GRIN DataBase Management Unit (DBMU) USDA-ARS-PSI-NGRL Building 003, Room 407, BARC-West Beltsville, Maryland 20705-2350 301-504-5666 FAX 301-504-5666

#### The PCGRIN User's Manual

#### Manual Design

This manual is arranged in the order of the Master Menu. Each menu option is described in detail, and examples have been provided to illustrate its operation. Potential problems are discussed.

This manual is devoted to a detailed explanation of the Master Menu options and their functions.

#### The Dynamic GRIN Database

The GRIN database is a dynamic system. Information displayed on your terminal may not be identical to the examples presented in this manual because data are constantly being added and updated. Nevertheless, these examples are representative of the type of information in the PCGRIN database.

#### Problems Using the PCGRIN System

Problems associated with your computer system cannot be predicted. If you experience difficulties in these areas consult your appropriate reference manuals.

Other problems such as those making the system work for you can be resolved by the DBMU. Contact;

The Database Manager GRIN DataBase Management Unit (DBMU) USDA-ARS-PSI-NGRL Building 003, Room 407, BARC-West Beltsville, Maryland 20705-2350 301-504-5666 FAX 301-504-5666

#### Keyboard Features

There are several keyboard features that are important to know.

Enter

Commands typed at your keyboard are not sent to the program until you press the Return or Enter ( $\left(\frac{\text{ENTER}}{\text{ENTER}}\right)$ ) key.

#### Backspace

The Backspace key is used to back up the cursor and make corrections BEFORE **ENTER** is pressed. When using the Backspace key, you must retype everything to the right of the cursor before pressing  $[EMTER]$ .

#### Arrow Keys

 $m \leftarrow \leftarrow$  move the highlighted bar one space.

#### Control Keys

The key labeled Control  $({\text{C}^{TRL}})$  is used in combination with other keys to produce "control characters". This is done by holding down  $^{\text{CTR}}$  while simultaneously pressing another key. These control characters have special functions.

# Control-End

CTRL END tells the system to accept the choices and go to the next screen.

#### Escape

 $\left[\frac{FSC}{m}\right]$  returns you to either the previous screen or to the Master Menu, depending on where you are. It works at every prompt except in the GRIN STATS and DIRECTORY menus where you type QUIT.

#### Num Lock

The Num Lock option must be turned off to allow all the function keys to work properly.

#### Page Up

 $\left[\frac{PGA}{P} \right]$  brings you to the top of the screen in the pop-up.

#### Page Down

 $F_{\text{tot}}$  brings you to the bottom of the screen in the pop-up.

#### PCGRIN User System

Data in PCGRIN are made accessible through the PCGRIN Master Menu. This section describes the kind of information available and which menu option to choose to retrieve it.

Information in the PCGRIN database has been grouped by subject matter. These groups represent areas important to the user, such as country information, taxonomy, inventory, and evaluation data.

#### Accession Data

Accession or passport data contain the basic information that accompanies plant material on introduction to NPGS. Accession data include:

- initial taxonomy
- cultivar name
- country in which material was obtained
- pedigree
- reported attributes
- collection data
	- where (wild or developed)
	- when
	- by whom

Each accession is assigned to a germplasm collection site for maintenance, called the primary supply site.

#### Taxonomy Data

Taxonomy data contains information for each accession on;

- family
- genus
- species
- common name
- literature references
- synonyms
- geographic distributions

This taxonomy may be different from the classification at introduction because of later re-identification or taxonomic name changes.

#### Inventory Data

Inventory data are created and maintained by the germplasm maintenance sites. This information includes:

- locally assigned identifiers
- distribution availability

# Observation and Descriptor Data

Observation data, also called evaluation and characterization data, are probably of most interest to the user. Accessions are evaluated for a set of characteristics (descriptors) specific for each crop. These descriptors are determined by the Crop Advisory Committees and crop curators as those characteristics of greatest importance to the research community. The type of descriptors are;

- morphological traits
- pathogen and pest reactions
- agronomic performance
- chemical composition
- genetic composition
- others

Each maintenance site is responsible for the observation data on the crops they maintain. Not all crops have been evaluated for all types of descriptors yet. Some accessions have been grown and evaluated in more than one location and thus have multiple observations for the same descriptor. These locations are described in environment records within PCGRIN and are part of the observation area.

# The Master Menu and a Brief Explanation of Each Option

The PCGRIN Master Menu contains the following information;

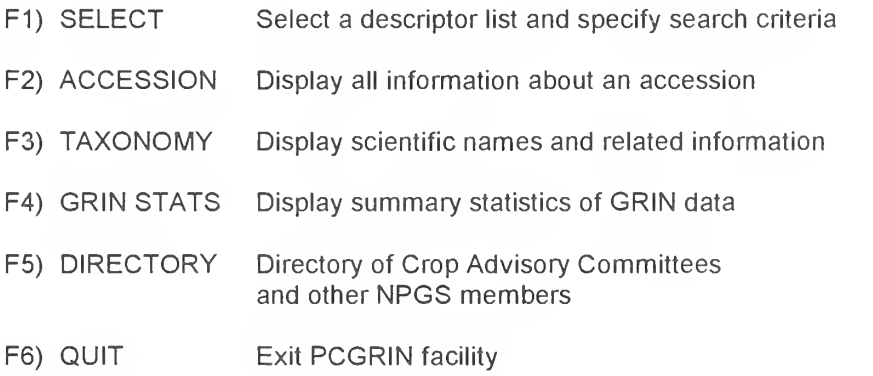

To select a menu option, you have the following choices:

- press the associated function key, or
- press the  $\Box$  or  $\Box$  to reach your choice, then  $pres$  the  $k$ <sup>enter</sup> key, or
- type the first letter of your selection

A brief explanation of each menu option is given. Subsequent sections of this manual will describe them in detail.

# The F1) SELECT Option

The SELECT option of the Master Menu is the primary way to retrieve accessions and their associated data from the database. You may select these data by;

- genus name
- genus and species name
- common name

then further by specific descriptor(s) and value(s).

After you have selected data, you may;

- Refine Selected Data
- Display Selected Data
- Print Selected Data

These options are used only in conjunction with the SELECT option.

# The F2) ACCESSION Option

The ACCESSION option displays for each accession:

- historical information
- current taxonomy
- inventory availability
- observation data

You may retrieve these data with either a:

- primary identifier, such as PI number
- secondary identifier, such as a donor number or local name
- cultivar name
- genus name
- genus and species name

# The F3) TAXONOMY Option

Current taxonomy and literature may be viewed by selecting:

- scientific name(s)
- common name(s)

# The F4) GRIN STATS Option

Statistical summaries of accessions in the GRIN database are presented in tabular form by:

- site
- country of origin
- family
- genus
- taxon
- Crop Science Registrations (CSR)

#### The F5) DIRECTORY Option

The DIRECTORY option provides the names and addresses of Crop Advisory Committee members and other NPGS organizations.

#### The F6) QUIT Option

The EXIT or QUIT option ends the PCGRIN session and is executed at this prompt of the Master Menu.

# What Does The SELECT Do?

The SELECT option is the primary way to retrieve accessions and their associated data from the PCGRIN database. Users select data based on their specifications. These specifications (or search criteria) are determined through a series of options and simple questions and answers.

The type of data you can obtain is:

- place of collection
- donor information
- cultivar name
- pedigree
- collector or developer details
- current taxonomy
- secondary identifiers
- inventory identifiers
- observation data
- evaluation data

Once data is selected, you can display it, refine it using additional specifications, or print it.

At any prompt within the SELECT option, you may press  $\left[\frac{\text{FSC}}{2}\right]$  to return to the Master Menu or to the previous menu. If you press  $[ESC]$  at any other time, unless told, you will exit the program.

#### Using The SELECT Option

Suppose you are a wheat breeder interested in Triticum aestivum with resistance to Barley Yellow Dwarf Virus and Hessian Fly, Biotype D. This is how you select accessions.

At the Master Menu:

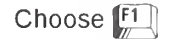

or press **ENTER** if the **SELECT** option is highlighted

or type S

A new menu will pop-up with four choices:

 $\left(\begin{array}{ccc} \begin{array}{ccc} \end{array} & \begin{array}{ccc} \end{array} & \begin{$ Define Selection Criteria Refine Current Selection Display Selected Data Print Selected Data

 $\overline{\phantom{0}}$ 

DEFINE SELECTION CRITERIA is automatically highlighted,

**Press ENTER** 

A new menu will pop up with two more choices:

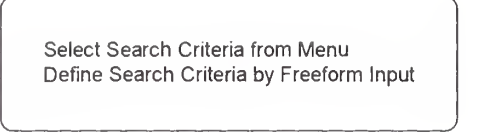

These choices are the two ways in which you choose what data to retrieve from the PCGRIN database.

- The first choice provides pop-up screens and menus. If you are new to PCGRIN, proceed with this choice.
- The second choice provides more freedom, but should not be used until you are familiar with the system.

The unique features of each of these options are explained in the next two sections. Features common to both options are described thereafter.

# Using the SELECT SEARCH CRITERIA FROM MENU Option

The first choice is here for the wheat breeder looking for Triticum aestivum with resistance to Hessian Fly, Biotype D and resistance to Barley Yellow Dwarf Virus. After you choose SELECT SEARCH CRITERIA FROM MENU, you have a new choice of Genus, or Common Name via <sup>a</sup> pop-up menu.

Highlight  $\left[\frac{F1}{m}\right]$ , GENUS SELECTION

Press T for Triticum or move the  $\Box$ key to highlight Triticum

Press **ENTER** 

At the next pop up menu:

Highlight aestivum

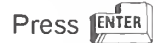

A box describing your choice appears:

Please Wait While GRIN Tables Are Searched For A Descriptor List Associated With The Specified Criteria: Triticum aestivum\*

If instead, you want only the genus, press  $\left[\frac{\text{csc}}{2}\right]$  after choosing Triticum, and just the genus is chosen and displayed.

 $\begin{pmatrix} 1 & 1 & 1 \\ 1 & 1 & 1 \end{pmatrix}$ 

In our example, however, the wheat breeder is looking for Triticum aestivum with resistance to Barley Yellow Dwarf Virus and Hessian Fly Biotype B.

This is the end of the section on the first choice. Skip the next page to continue to descriptors.

N

# Using the DEFINE SEARCH CRITERIA BY FREEFORM INPUT Option

The second choice is here for the wheat breeder looking for Triticum aestivum with resistance to Hessian Fly, Biotype B and resistance to Barley Yellow Dwarf Virus. To get here from the Master Menu:

Press  $\left[\frac{F1}{m}\right]$ in the Master Menu and press  $\left[\frac{F1}{m}\right]$ 

Press **ENTER** at the DEFINE SELECTION CRITERIA

Highlight SELECT SEARCH CRITERIA BY  $FREEFORM$  INPUT and press  $F_{\text{NTER}}$ 

A menu pops up asking you to enter <sup>a</sup> crop identifier. You can enter either a genus name, species name, or common name. If you cannot remember how to spell one of these names, type only one or more letters.

Type t for Triticum aestivum and press [ENTER]

A new screen will pop-up:

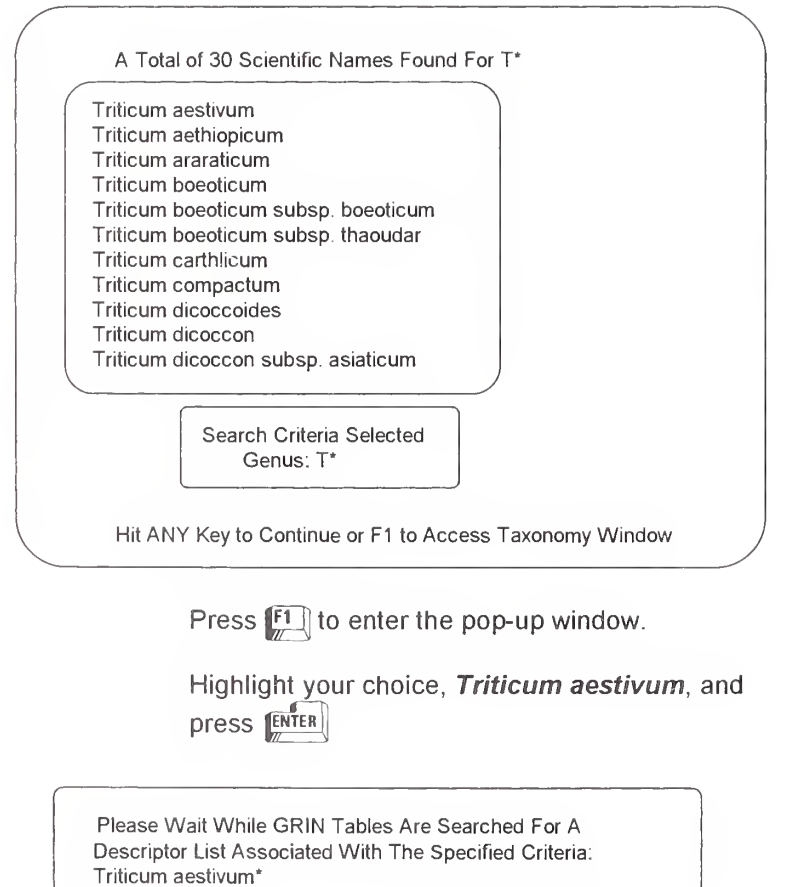

#### Determining Descriptors

At this point, both ways to select search criteria continue the same.

You have just chosen Triticum aestivum:

Press any key to continue and a new screen appears:

Display The List of Crop Specific Descriptors for WHEAT (Y/N)? N

#### What is a List of Crop Specific Descriptors?

It is a grouping of observation data by crop or group of related crops. Each descriptor list contains a set of crop specific descriptors, which are determined by the crop curators or associated Crop Advisory Committees. The descriptor list sometimes has a maintenance site code as a prefix to its name. Some genera have more than one descriptor list. If the crop you choose has more than one list, a screen pops up from which you can choose the list you are interested in seeing. For example, Zea has two descriptor lists, while Triticum has only one.

In the case of Zea, a screen appears to ask you which crop descriptor list you are interested in using:

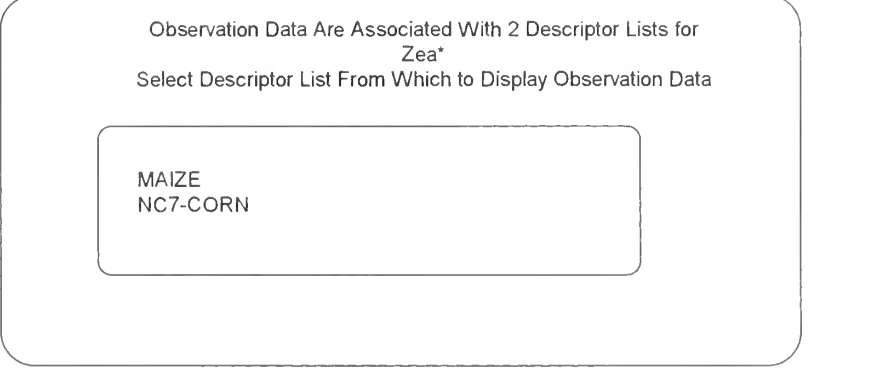

# What is a Crop Specific Descriptor?

A crop specific descriptor is a physiological or morphological characteristic that is evaluated for a specific crop or group of related crops. Some examples are:

- plant height
- leaf shape
- disease resistance
- yield
- days to maturity
- chromosome number
- protein content

A descriptor consists of a name, definition, and value (or range of values). The descriptor name and possible values (codes) for the specified descriptor list must be known for you to be able to select data.

#### Descriptor Qualifiers

A few descriptors are differentiated by a qualifier. These qualifiers are used mainly to distinguish between different races or biotypes of a pathogen or pest. An example of a descriptor qualifier is given for the wheat descriptor Hessian Fly:

```
Descriptor Name: HESSIAN-FLY
RESISTANCE TO HESSIAN FLY (Mayetiola destructor). CODED 1 to 9.
  Available Qualifiers For HESSIAN-FLY
     BIOTYPE-GP
     BIOTYPE-L BIOTYPE-C
     BIOTYPE-E
     BIOTYPE-B
  List of Available Code Values for HESSIAN-FLY
  1 RESISTANT
  9 SUSCEPTIBLE
Hit ANY Key to Return and Define a Descriptor Value;
```
Crop specific descriptor lists are available only for those crops that have characteristic and/or evaluation data. General descriptor information, however, is provided for every crop and accession.

# General Descriptors

In addition to crop specific descriptors, all accessions in the PCGRIN database are described by general descriptors that are not crop dependent. These general descriptors include the historical information received with the accession at the time of introduction, such as;

- cultivar name
- donor or collector information
- taxonomy
- pedigree

These general descriptors may also be used as search criteria. A complete list of general descriptors is also provided in appendix A. Here is the list of general descriptors:

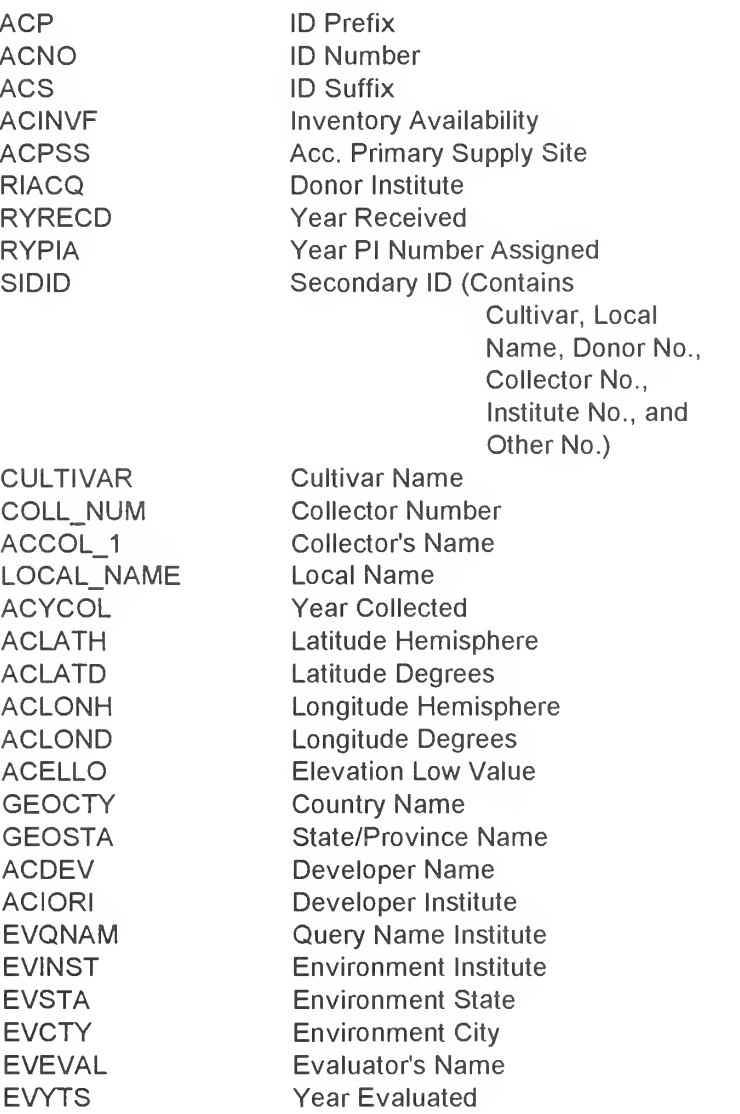

Looking at the screen again:

Display The List of Crop Specific Descriptors for WHEAT (Y/N)? N

If you answer Y, you will be able to choose accessions based on your requirements, Triticum aestivum, resistant to Barley Yellow Dwarf Virus and Hessian Fly, biotype B.

The wheat breeder wants to display the list of crop specific descriptors, and enters a Y at the prompt:

Display The List of Crop Specific Descriptors for WHEAT (Y/N)? Y

 $\overbrace{\hspace{2.5cm}}^{ \hspace{2.5cm} \hspace{2.5cm} \hspace{2.5cm} }$ 

The crop specific descriptor list for Triticum aestivum has a first screen that looks like this:

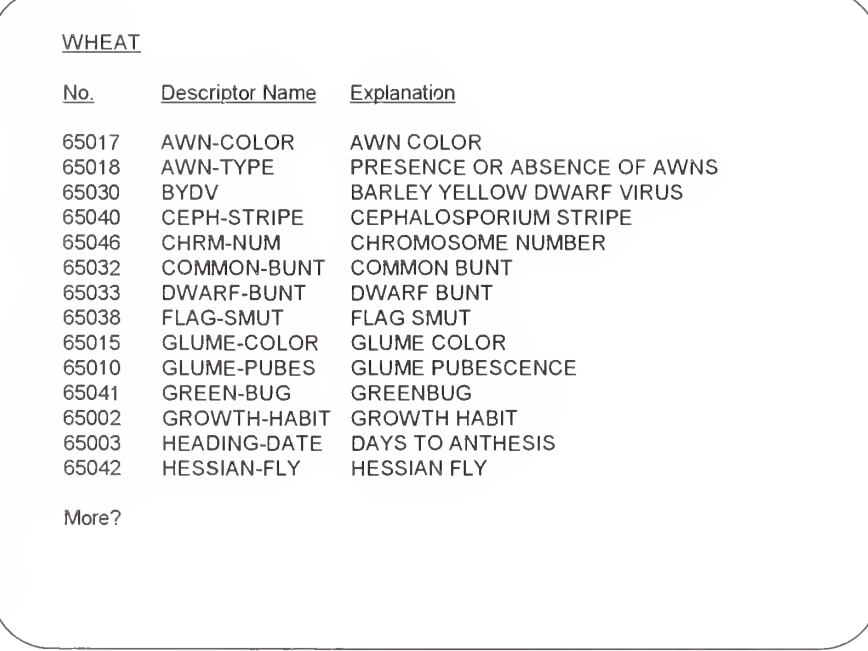

This descriptor list is displayed on successive screens. At the bottom of each screen a More? prompt appears providing the

opportunity to continue or stop the display. Enter Y or press **ENTER** to continue the display or enter N to stop the display and

continue to the next screen. If you press  $[**esc**]$  you advance to the Please Specify A Descriptor; prompt, which will be discussed on the next page.

Note: Crop specific descriptors are displayed twice. First by their name, number, and a short explanation. Then by a full explanation.

At the bottom of the crop specific descriptor list, the following prompt appears:

General Descriptors Are Available, View These?

After you have seen enough of the descriptor list, at the More?: prompt:

press N

#### Using the Please Specify A Descriptor: Prompt

After you are finished with the descriptor list, a new screen will pop-up with the phrase:

Please Specify a Descriptor:

If you type HELP at this prompt, the descriptor list is displayed again.

At this point you can enter either 65030 or BYDV. This is what you will see:

Please Specify a Descriptor: BYDV [ENTER]

The next screen asks for a comparison operator:

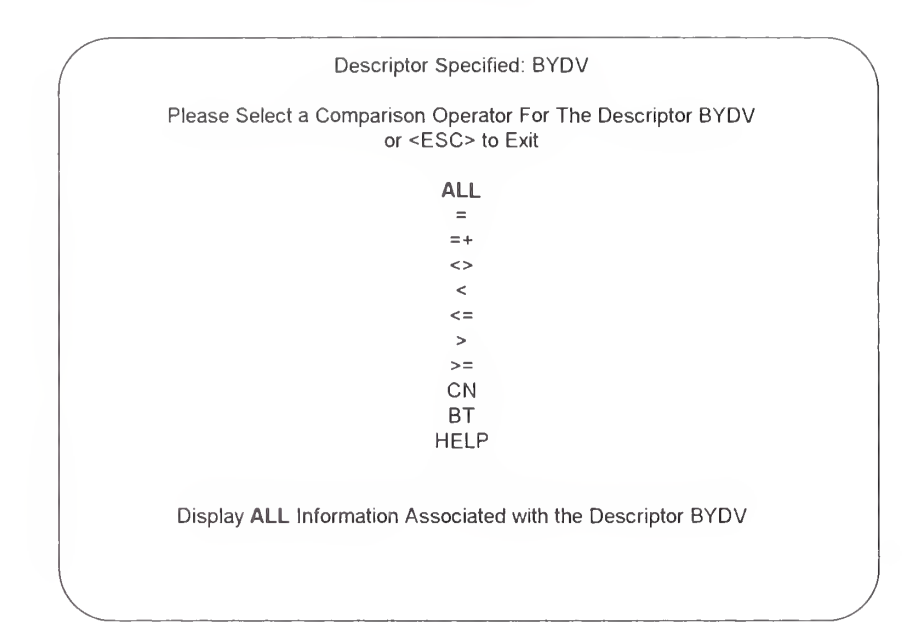

The first comparison operator, ALL, is highlighted and explained on this screen. If you move the cursor bar down to other comparison operators, you will see an explanation for each.

# List of Comparison Operators

The following list of comparison operators is for your records:

- ALL Display ALL information associated with the descriptor
- = Display information EQUAL to <sup>a</sup> specified value
- $=+$  Display information equal to multiple values selected from a menu.
- <> Display information NOT EQUAL to<sup>a</sup> specified value
- < Display information LESS THAN <sup>a</sup> specified value
- <= Display information LESS THAN or EQUAL to <sup>a</sup> specified value
- <sup>&</sup>gt; Display information GREATER THAN <sup>a</sup> specified value
- >= Display information GREATER THAN or EQUAL to <sup>a</sup> specified value
- CN Display information CONTAINING <sup>a</sup> specified value
- BT Display information falling BETWEEN <sup>2</sup> specified values

#### • HELP Display help screen with general information or available codes

If you need help determining how to choose resistance to Barley Yellow Dwarf Virus:

press H

A new screen will explain:

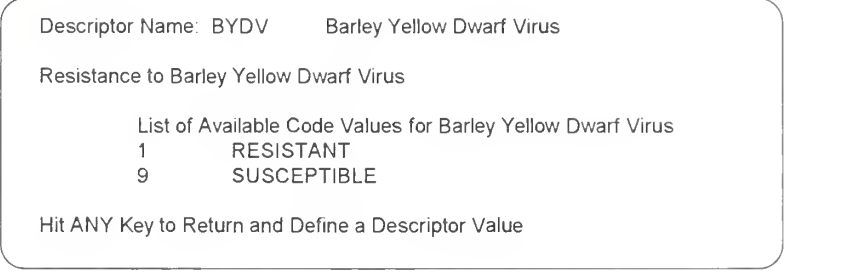

After you return to the comparison operator list:

```
move the cursor bar to \leq with the \left[\frac{1}{n}\right]and press ENTER
```
The next screen displays the choice and asks specifics:

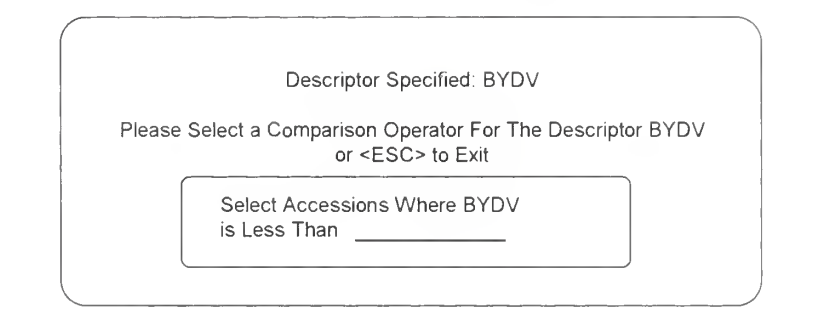

At this point, enter 5.

The next screen asks if we want another descriptor:

Specify Another Descriptor: \_\_\_\_\_\_\_\_\_\_\_\_\_\_

 $\begin{pmatrix} 1 & 1 & 1 \\ 1 & 1 & 1 \end{pmatrix}$ 

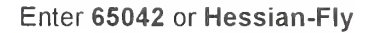

Because Hessian Fly is one of the descriptors that has a qualifier, a special screen geared towards qualifiers is shown before the comparison operator screen appears:

 $\sim$ 

# The Qualifier Screen as an Aid

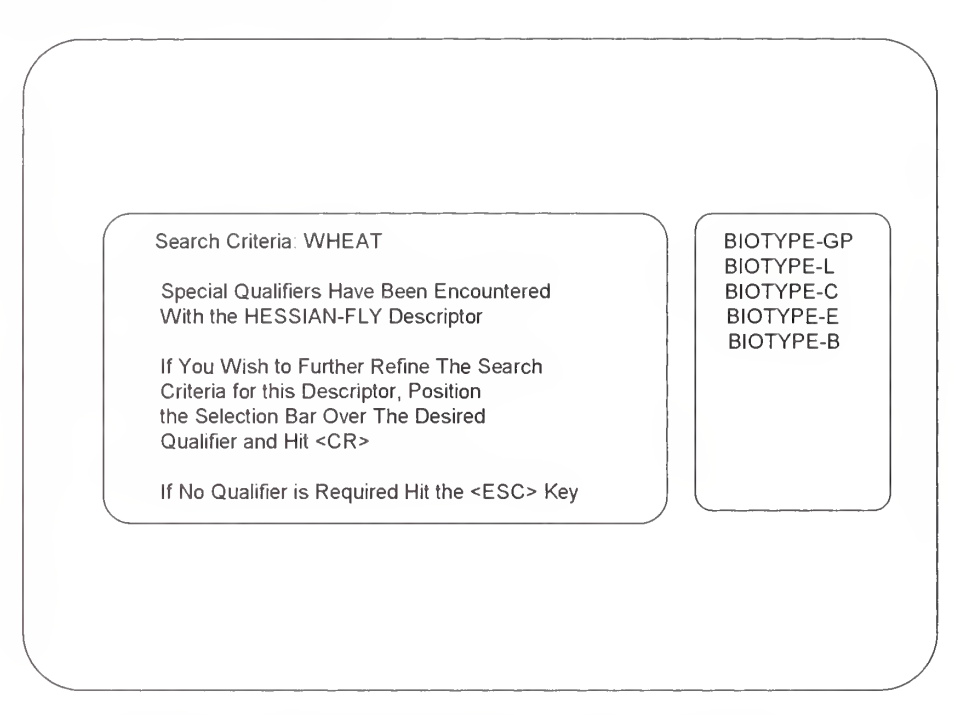

Position the cursor bar over Biotype B and press  $\left[\frac{1}{2}R\right]$ 

You will again be asked for a comparison operator.

Highlight the word HELP and press **ENTER** 

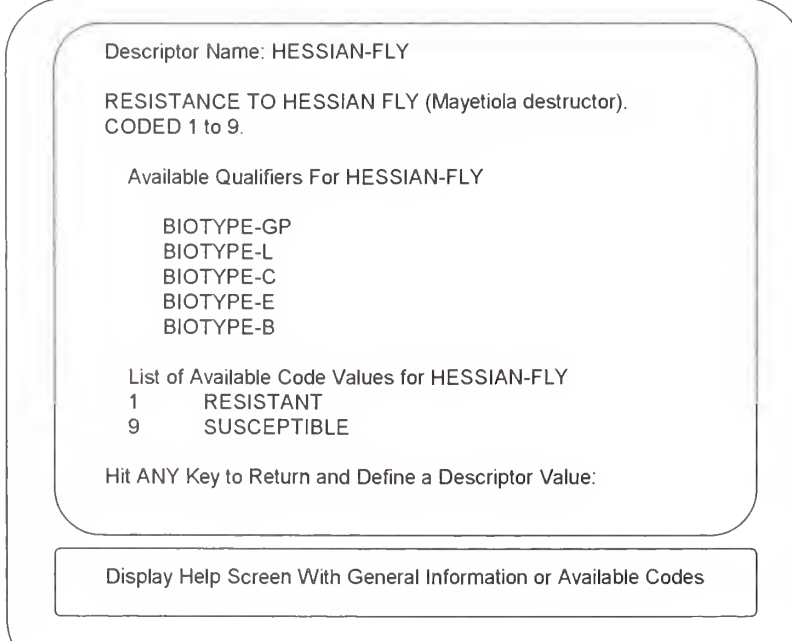

Press any key and the comparison operator screen will reappear

Move the  $\left[\frac{V}{r}\right]$  to highlight < and press  $\left[\frac{ENTER}{r}\right]$ 

The next screen asks for a comparison operator;

Descriptor Specified: HESSIAN-FLY Please Select a Comparison Operator For The Descriptor HESSIAN-FLY or <ESC> to Exit Select Accessions Where HESSIAN-FLY BiOTYPE B ENTER is Less Than 5  $\sqrt{2\pi\left(\frac{1}{2}\right)^{2}+\left(\frac{1}{2}\right)^{2}}$ 

The following screen asks if you want another descriptor

Type N

Specify Another Descriptor: No

\ J

The next screen recaps your choices and tells you to press  $\left[\frac{\epsilon}{n} \right]$  to extract data:

Current Selection Criteria Include The Following: Criteria: TRITICUM aestivum\* Descriptor List: WHEAT Genus: TRITICUM Species: aestivum Common Name: COMMON WHEAT 1. BYDV<5 2. HESSIAN-FLY<5 3. QUALIFIER = BIOTYPE B Hit <CR> to Extract Data Based on Search Criteria or <ESC> to Stop:

PCGRIN USER'S MANUAL 25

N

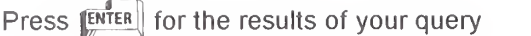

Please Wait While Database is Scanned for Accessions Matching Search Criteria

Please Wait While Database is Scanned for Accessions Matching Search Criteria

Please Wait...Checking: Observations Table (2976 items) Checking For: BYDV

Processing ...

v /

Please Wait While Database is Scanned for Accessions Matching Search Criteria

Please Wait...Checking: Observations Table (2976 items) Checking For: HESSIAN-FLY

 $\sim$ 

Processing ...

V )  $r$  is the set of the set of the set of the set of the set of the set of the set of the set of the set of the set of the set of the set of the set of the set of the set of the set of the set of the set of the set of the s

Please Wait While Database is Scanned for Accessions Matching Search Criteria Reconciling Extracted Data For Final Selection: OBSERVATIONS

Processing ..

Accessions Selected Based on Search Criteria: 0 Press <ESC> to STOP Accession Selection Complete: <sup>20</sup> %

Accessions Selected Based on Search Criteria; 598

 $\overbrace{\hspace{2.5cm}}$   $\overbrace{\hspace{2.5cm}}$   $\overbrace{\hspace{2.5cm}}$   $\overbrace{\hspace{2.5cm}}$   $\overbrace{\hspace{2.5cm}}$   $\overbrace{\hspace{2.5cm}}$   $\overbrace{\hspace{2.5cm}}$   $\overbrace{\hspace{2.5cm}}$   $\overbrace{\hspace{2.5cm}}$   $\overbrace{\hspace{2.5cm}}$   $\overbrace{\hspace{2.5cm}}$   $\overbrace{\hspace{2.5cm}}$   $\overbrace{\hspace{2.5cm}}$   $\overbrace{\hspace{2.5cm}}$   $\overbrace{\hspace{2.5$ 

Press <ESC> to STOP Accession Selection

A Total of 598 Accession Records Were Found

Hit ANY Key to Return to Main Menu for Data Display or Reselect:

\. )

 $\sqrt{2\pi i \left( \frac{1}{2} \right)^2 + \left( \frac{1}{2} \right)^2 + \left( \frac{1}{2} \right)^2}$ 

26 PCGRIN USER'S MANUAL

If you are interested in only a few accessions and the counter shows you have selected some, press  $\left[\frac{\text{FSC}}{\text{s}}\right]$ . This stops the search and allows you to look at the accessions already found.

If you want all the accessions possible, let the computer select everything.

Press any key

You are now back at the Master Menu.

#### Displaying Your Data

Now that you are at the Master Menu:

- F1) SELECT Select a descriptor list and specify search criteria
- F2) ACCESSION Display all information about an accession
- F3) TAXONOMY Display scientific names and related information
- F4) GRIN STATS Display summary statistics of GRIN data
- F5) DIRECTORY Directory of Crop Advisory Committees and other NPGS members
- F6) QUIT Exit PCGRIN facility

To view the data you have chosen:

Press<sup>[[1]</sup>  $\begin{bmatrix} 1 \\ 1 \end{bmatrix}$ 

or press **IENTER** if SELECT is highlighted

A new menu pops up with four choices:

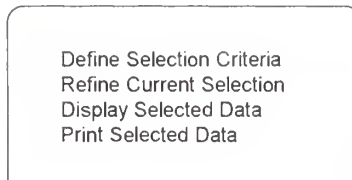

 $\sqrt{2\pi}$   $\sqrt{2\pi}$   $\sqrt{2\pi}$ 

Highlight DISPLAY SELECTED DATA with the

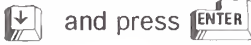

A new menu:

Output Currently Selected Fields Only (Default) Customize Your Own Output By Adding/Removing Fields Output All Known Information For Selected Accessions
## Three Choices to View the Data You Select

1. Output Currently Selected Fields Only (Default)

This choice provides:

- a fast view of the accession(s)
- the data specified by your search criteria
	- the accession number(s)
	- the fields you choose  $\bullet$ 
		- the known taxonomy
			- family
			- genus
			- species
- 2. Customize Your Own Output By Adding/Removing Fields

This choice provides:

- all the information in Choice 1
- plus the ability to modify the accessions by:
	- adding fields
	- deleting fields
- 3. Output All Known Information For Selected Accessions

This choice provides:

- a detailed view of all the information in the database for your selected accessions
- a way to compare your choices better by looking at all observation and evaluation data available

# Using The Output Data By Selected Fields Only

To quickly see the data you are interested in when you see the pop-up menu:

/ \ Output Currently Selected Fields Only (Default) Customize Your Own Output By Adding/Removing Fields Output All Known Information For Selected Accessions

## Highlight the choice OUTPUT CURRENTLY SELECTED FIELDS ONLY (DEFAULT) and press  $\left| \frac{\text{EMTER}}{\text{EMTER}} \right|$

 $\begin{array}{ccc} \begin{array}{ccc} \end{array} \end{array}$  yields the set of the set of the set of the set of the set of the set of the set of the set of the set of the set of the set of the set of the set of the set of the set of the set of the set of

A screen with information on your chosen fields plus the taxonomy and accession number will appear.

PCGRIN USER'S MANUAL 29

At the bottom of the screen you will see a More? prompt. To see the next screen:

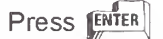

or type Y

Do this until you have viewed all your accessions, or press N at the More? prompt to stop the display.

# Using the CUSTOMIZE YOUR OWN OUTPUT BY ADDING/REMOVING FIELDS

To view the data you are interested in by adding and/or deleting fields, when you see the pop-up menu:

 $\overline{\phantom{a}}$   $\overline{\phantom{a}}$   $\overline{\$ 

Output Currently Selected Fields Only (Default) Customize Your Own Output By Adding/Removing Fields Output All Known Information For Selected Accessions

# Highlight the choice CUSTOMIZE YOUR OWN OUTPUT BY ADDING/REMOVING FIELDS and press [ENTER]

A new screen will appear:

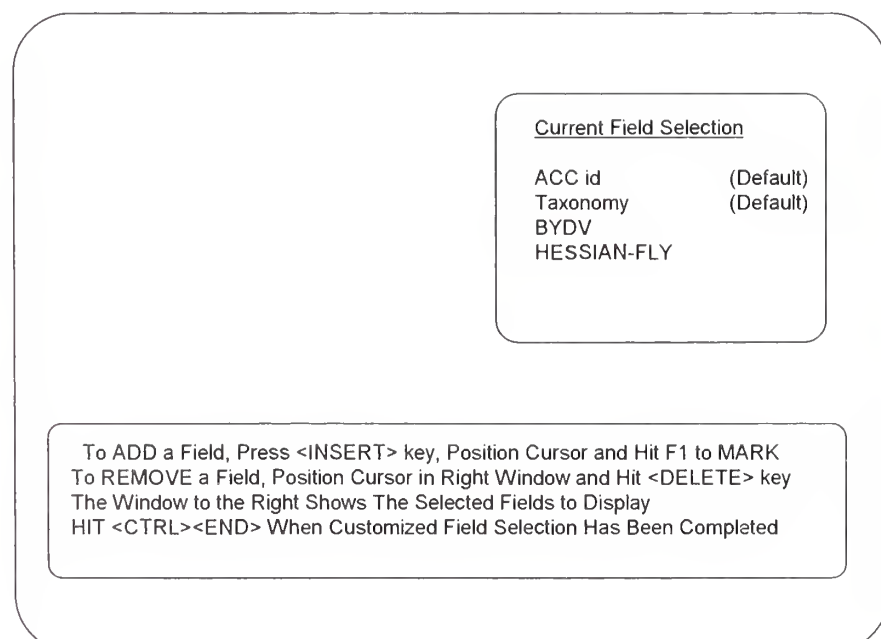

30 PCGRIN USER'S MANUAL

J

If you wish to add a field to the accessions you want to view:

Press the <INSERT> key

A new pop-up lists the general descriptors and then the crop specific descriptors.

To add a field to your list for display:

Move the cursor bar to highlight each field and:

Press<sup>[F1]</sup>

Keep moving the cursor bar and pressing  $\left[\frac{F}{m}\right]$  until you finish adding fields to your display list.

When you finish adding fields:

Press the  $Q$  key

If you add a field you are not really interested in displaying:

Highlight the field and press  $[PEL]$ .

When you are done choosing fields and wish to see your accessions:

Press **CTRL** 

Your accessions are displayed.

## Using OUTPUT ALL KNOWN INFORMATION FOR SELECTED ACCESSIONS

To view all the data in the database on your selections, when you see the pop-up menu:

> Output Currently Selected Fields Only (Default) Customize Your Own Output By Adding/Removing Fields Output All Known Information For Selected Accessions

### Highlight OUTPUT ALL KNOWN INFORMATION FOR SELECTED ACCESSIONS and press [ENTER]

<u>v yezhoù yezhoù yezhoù yezhoù yezhoù yezhoù yezhoù yezhoù yezhoù yezhoù yezhoù yezhoù yezhoù yezhoù yezhoù ye</u>

This option provides all the data in the system.

### Refining Your Data

The REFINE CURRENT SELECTION option of the SELECT option allows you to narrow down previously selected data by specifying additional search criteria. This option looks for data that fulfill the new criteria from the currently selected data file.

REFINE CURRENT SELECTION allows you to choose new criteria without having to rechoose the accessions and descriptors you have already chosen.

At the Master Menu:

Highlight SELECT and press **ENTER** 

 $\left(\begin{array}{ccc} & & & \\ & & & \end{array}\right)$ 

 $\sim$  yields the set of the set of the set of the set of the set of the set of the set of the set of the set of the set of the set of the set of the set of the set of the set of the set of the set of the set of the set of

At the next pop up menu:

Define Selection Criteria Refine Current Selection Display Selected Data Print Selected Data

> Highlight REFINE CURRENT SELECTION and press **ENTER**

The next screen to pop up goes directly to the Specify Another Descriptor: prompt:

Specify Another Descriptor:

For example, the wheat breeder wants to search for a minimum of shattering.

At the Please Specify a descriptor: prompt

Type SHATTERING and press **ENTER** 

Specify Another descriptor: SHATTERING FILER

The next screen asks for a comparison operator:

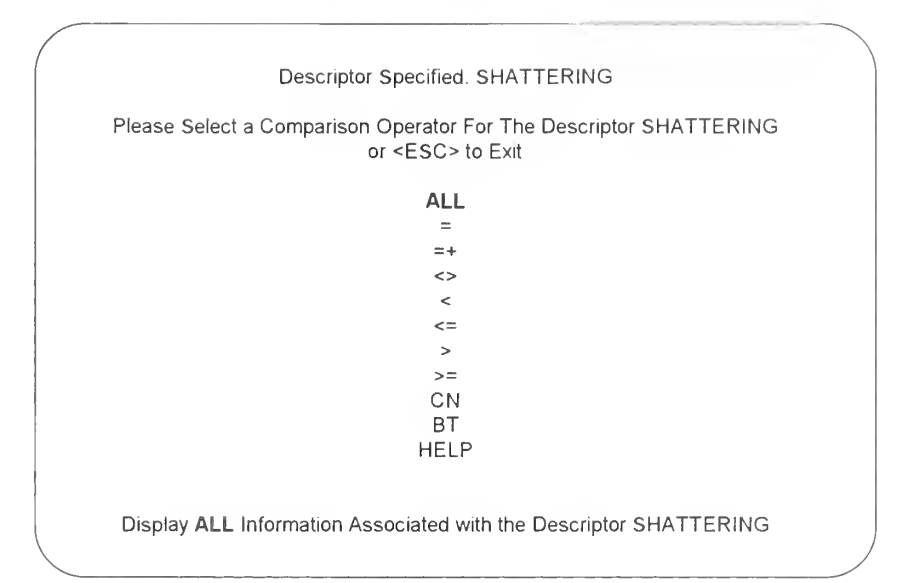

#### Highlight HELP or press H

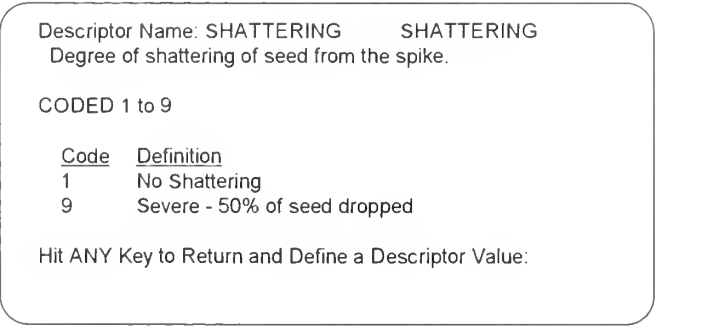

Press any key

Highlight <

In the next screen enter the shattering value;

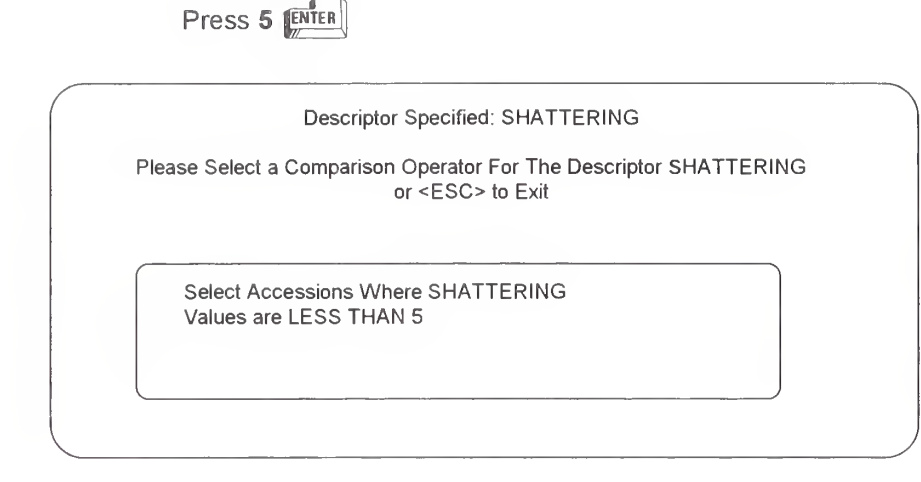

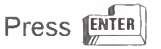

You are then asked to choose another descriptor.

At the Specify Another Descriptor: prompt;

press  $\left[\frac{\text{ESC}}{N}\right]$  or  $\left[\frac{\text{ENTER}}{N}\right]$  or N

Your criteria will be displayed. It will include the criteria from the original SELECT request you made.

Current Selection Criteria Includes The Following: Criteria: Triticum aestivum\* Descriptor List: WHEAT 1. SHATTERING <5 2. BYDV<5 3. HESSIAN-FLY < 5 4. QUALIFIER = BIOTYPE B Hit <CR> to Extract Data Based on Search Criteria or <ESC> to Stop:  $\sqrt{2\pi i \left( \frac{1}{2} \right)^2 + \left( \frac{1}{2} \right)^2 + \left( \frac{1}{2} \right)^2}$ 

In the same way you can stop SELECT, you can stop REFINE,

by entering  $\left[\frac{FSC}{w}\right]$  when you are given the choice.

The wheat breeder has now selected 32 Triticum aestivum accessions from the database that are resistant to Barley Yellow Dwarf Virus, Hessian Fly Biotype B, and are not prone to shattering.

### Printing Your Data

After you choose data, return to the Master Menu. Go into the SELECT area again.

> Press **ENTER** if you are already at the **SELECT** option

or press  $|f|$ 

The next menu asks what you would like to do:

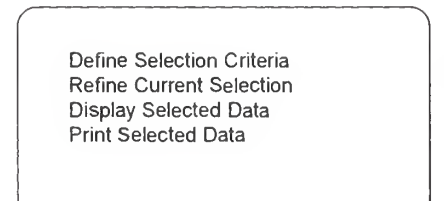

 $\sqrt{2\pi i^2\left(\frac{1}{2}\right)^2+\left(\frac{1}{2}\right)^2+\left(\frac{1}{$ 

### Highlight PRINT SELECTED DATA and press ENTER

#### or press P

The next menu provides you the same three choices as when you choose to display your data.

> Output Currently Selected Fields Only (Default) Customize Your Own Output By Adding/Removing Fields Output All Known Information For Selected Accessions

\ '

### Three Choices To Print The Data You Select

#### 1. Output Currently Selected Fields Only (Default)

This choice prints:

- a fast view of the accession(s)
- the data specified by your search criteria
	- $\cdot$  the accession number(s)
	- the fields you choose
	- the known taxonomy

PCGRIN USER'S MANUAL 35

- family
- genus
- **species**
- common name(s)
- 2. Customize Your Own Output By Adding/Removing Fields

This choice prints;

- all the information in Choice 1
- and allows you to modify the accessions by:
	- adding interested fields  $\bullet$
	- deleting fields

### 3. Output All Known Information For Selected Accessions

This choice prints:

- a detailed view of all the information in the database for your accessions
- a way to compare your choices by looking at all observation and evaluation data available

# Printing the Output Data by Selected Fields Only

To quickly see the data you are interested in, when you see the pop-up menu;

> Output Currently Selected Fields Only (Default) Customize Your Own Output By Adding/Removing Fields Output All Known Information For Selected Accessions

Highlight the choice Output Currently Selected Fields Only (Default) and press [ENTER]

 $\overbrace{\phantom{aaaaa}}^{x}$ 

The information will scroll on your monitor without stopping at the end of each screen.

You will return to the SELECT option, and PRINT SELECTED DATA will be highlighted. If you are finished printing, highlight another option or press  $\left[\frac{\text{ESC}}{\text{SIC}}\right]$  to return to the Master Menu.

## Using CUSTOMIZE YOUR OWN OUTPUT BY ADDING/REMOVING FIELDS

To print the data you are interested in by adding and/or deleting fields, when you see the pop-up menu:

 $\left(\begin{array}{ccc} \begin{array}{ccc} \end{array} & \begin{array}{ccc} \end{array} & \begin{array}{ccc} \end{array} & \end{array} & \begin{array}{ccc} \end{array} & \begin{array}{ccc} \end{array} & \begin{array}{ccc} \end{array} & \begin{array}{ccc} \end{array} & \begin{array}{ccc} \end{array} & \begin{array}{ccc} \end{array} & \begin{array}{ccc} \end{array} & \begin{array}{ccc} \end{array} & \begin{array}{ccc} \end{array} & \begin{array}{ccc} \end{array} & \begin{array}{ccc} \end{array} & \begin{array}{ccc} \end{array} & \begin{array}{ccc} \end{$ 

 $\mathcal{F}$ 

Output Currently Selected Fields Only (Default) Customize Your Own Output By Adding/Removing Fields Output All Known Information For Selected Accessions

## Highlight CUSTOMIZE YOUR OWN OUTPUT BY ADDING/REMOVING FIELDS and press [ENTER]

A new screen will appear;

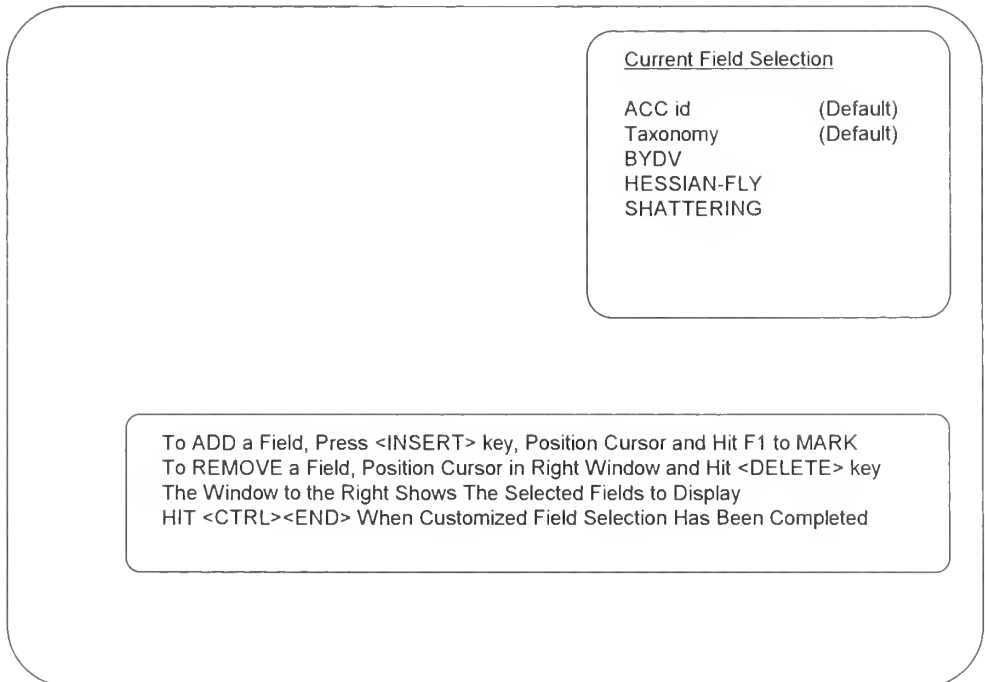

If you want to add a field to the accessions you are about to print;

Press the <INSERT> key

A new pop-up appears with <sup>a</sup> list of the general descriptors, followed by a list of the crop specific descriptors.

To add a field to your list for display:

Move the cursor bar to highlight each field and:

Press<sup>[F1]</sup>

Keep moving the cursor bar and pressing  $\left[\begin{matrix} 1 \\ 2 \end{matrix}\right]$  until you finish adding fields to your list.

When you do finish:

Press the  $k$ <sub>m</sub> key

If you add a field you are not really interested in printing:

Highlight the field and press the  $[DEL]$  key

When you are done choosing fields and wish to print your accessions:

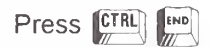

Your accessions will print.

 $\overline{\phantom{0}}$ 

## Using OUTPUT ALL KNOWN INFORMATION FOR SELECTED ACCESSIONS

To print all the data in the database on your selections, when you see the pop-up menu:

> Output Currently Selected Fields Only (Default) Customize Your Own Output By Adding/Removing Fields Output All Known Information For Selected Accessions

 $\left($   $\right)$ 

Highlight OUTPUT ALL KNOWN INFORMATION FOR SELECTED ACCESSIONS and press [ENTER]

This option prints all the data in the system for your accessions.

### What Is the Accession Query?

The ACCESSION option is used to view all information in the PCGRIN database about an accession. It includes:

- current taxonomy
- place of collection
- donor information
- cultivar and/or local name(s)
- collector or developer details
- pedigree
- quarantine status
- other identifiers
- inventory availability
- observation data

At any prompt within the accession query press  $\left[\frac{\text{esc}}{\text{sc}}\right]$  to return to the Master Menu. While you are selecting accessions, press  $f(x)$  to stop the ongoing process and view the accessions already selected.

### What are Accession Identifiers?

After choosing the ACCESSION option at the Master Menu, you will be asked to enter an accession identifier. This identifier can be one of the following:

- primary identifier
- cultivar name
- taxonomic classification
- inventory identifier
- secondary identifier

An explanation of these identifiers and their format is given below.

#### Primary Identifier

This identifier contains 2 parts:

- a prefix (up to 4 characters)
- a number (up to 7-digits)

At least one space separates each part. All accessions introduced into NPGS through PIO are assigned <sup>a</sup> number with the prefix PI. Most accessions in GRIN are identified this way.

The prefix can be entered in upper or lower case. If you know only the number and not the prefix, you can enter it and still find your accession, but you cannot enter only the prefix.

Accessions identified by non-PI numbers generally require some previous knowledge about the specific numbering system. These non-PI numbers are often local maintenance site identifiers, such as:

- Cl numbers for small grains
- C numbers for Corvallis
- G numbers for Geneva
- A numbers for Ames
- ® FC numbers for soybeans

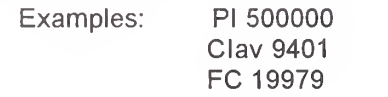

#### Cultivar Name

A complete or partial name can be used. The name can be entered in upper case, lower case, or a combination. If multiple species have accessions with the same cultivar name, you are asked to choose which accession you want to display.

Examples: Purplestraw Purp Kuro daizu Kuro

#### Taxonomic Name

This can be a:

- genus name
- genus and species name (binomial)
- genus, species and infraspecific epithet (trinomial)

These names may be entered in upper or lower case and must be separated by one space. Here, too, you can enter only a few letters to obtain the information you want.

Examples: Brassica

Brassica juncea Brassica juncea var. japonica

#### Inventory Identifier

This identifier consists of 3 parts:

- a prefix (up to 4 characters)
- number (up to 7-digits)
- suffix (up to 4 characters)

One space separates each part. Inventory numbers vary widely between the maintenance sites, and knowledge of a given sites' inventory system is often required to properly use its inventory numbers.

You can enter all three parts of the identifier or just the number.

#### Secondary Identifier

The secondary identifier contains a string of letters and/or numbers that can be up to 30 characters long. These identifiers are typically:

- collector numbers
- donor numbers
- local names
- cultivar names
- crop registry numbers
- other institute's identifiers.

Examples: TEX <sup>11</sup> VIR-1904 L24A PVP 8600137

## Using the ACCESSION Query

At the Master Menu:

Move the  $\mathbb{R}$  key to highlight the word **ACCESSION** and press **ENTER** 

or press  $\mathbb{R}^2$  $\begin{bmatrix} 52 \\ 41 \end{bmatrix}$ 

Two menus will pop up;

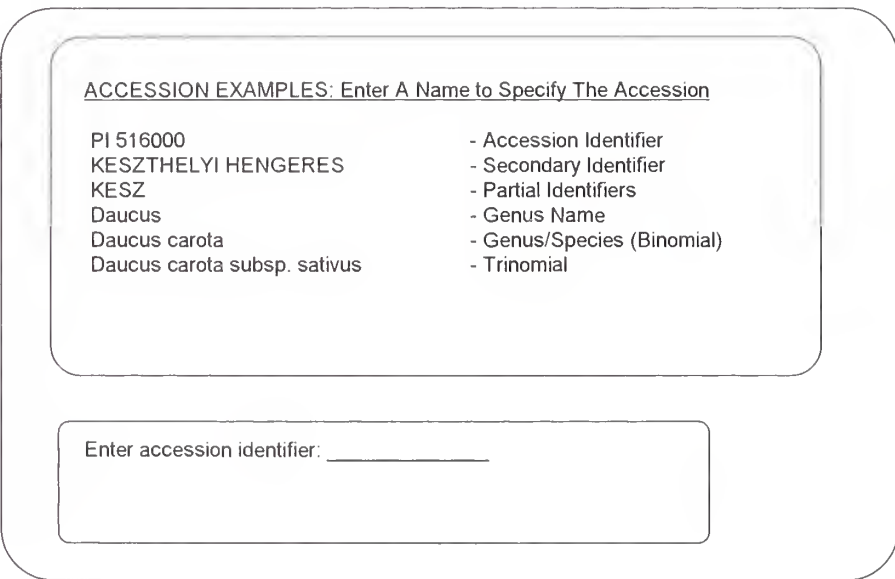

Information can be displayed about an accession or group of accessions. If you press  $[\overline{\text{Further}}]$  you will pull all the accessions.

Suppose you are a pepper breeder looking for all the cultivars that begin with the name Chili.

At the Enter accession identifier: prompt

### Type CHILI

Two screens follow:

Number of Accessions Selected: 290

Press <ESC> to STOP Accession Selection

 $\begin{picture}(42,10) \put(0,0){\dashbox{0.5}(5,0){ }} \put(15,0){\dashbox{0.5}(5,0){ }} \put(15,0){\dashbox{0.5}(5,0){ }} \put(15,0){\dashbox{0.5}(5,0){ }} \put(15,0){\dashbox{0.5}(5,0){ }} \put(15,0){\dashbox{0.5}(5,0){ }} \put(15,0){\dashbox{0.5}(5,0){ }} \put(15,0){\dashbox{0.5}(5,0){ }} \put(15,0){\dashbox{0.5}(5,0){ }} \put(15,0){\dashbox{0.5}(5,0){ }}$ 

Number of Accessions Selected: 7

Press <ESC> to STOP Accession Selection

\ )

A Total of 7 Accession Records Were Found

Hit ANY Key to Display Accession Information:

The next screen

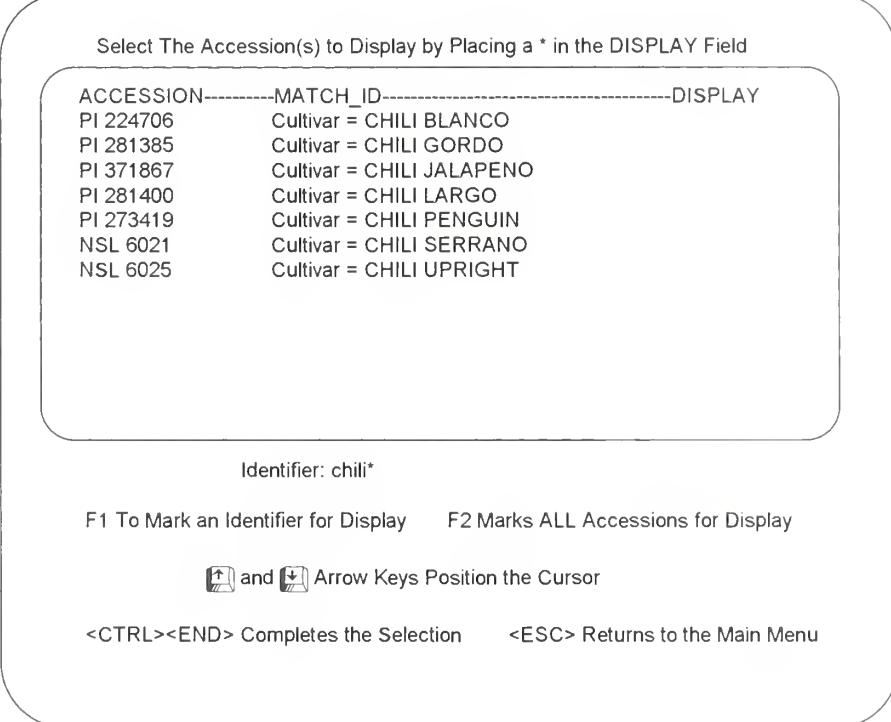

Notice that when you choose a field that is part of the secondary id area, you will search all the fields in the secondary id (cultivar name, donor number, collector number, institute number, local name, and other number). In this case you selected accessions with chili as the cultivar name.

Move the cursor bar until you arrive at the accessions you are interested in and

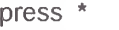

or press  $F1$ 

Keep pressing  $\left[\begin{matrix}F1\\I\end{matrix}\right]$  or \* until you have chosen all the accessions you want. Then:

press **CTRL** 

The first marked accession is displayed. At the bottom of each screen a More? prompt appears. This prompt behaves similarly to other more prompts.

More (Y=Yes/N=no/C=Continuous)?

There is no print option with the accession query. If you want to print the information displayed on the screen, in a typical

 $MS-DOS$  computer, hold down the  $\left[\frac{SHHFT}{M}\right]$  key and press the

<Print Screen> key. However, the printer command sequence is dependent on the hardware and software you are using. If you have trouble, consult your user manuals.

## TAXONOMY Query

The TAXONOMY option is <sup>a</sup> query used to view all taxonomic information in PCGRIN about <sup>a</sup> species and its associated accession data, if any. Typical displays include:

- family name
- complete scientific name and authority
- common name
- species citations
- species synonyms
- literature references
- species distribution

At any prompt within the taxonomy query you may enter  $\mathbb{E}^{\text{SC}}$ to return to the Master Menu or to stop an ongoing process.

To view plant nomenclature, at the Master Menu,

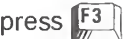

or move the  $\Box$  key to highlight

TAXONOMY and press

A new pop up menu provides two options:

Select via Scientific Name(s) Select via Common Name(s)

# Using the SELECT VIA SCIENTIFIC NAME(S) Option

Suppose you are a currant breeder and wish to view all the species in Ribes. Choose the first option, SELECT VIA SCIENTIFIC NAME(S)

press [ENTER]

A new pop-up appears:

Please Enter a Species Identifier:

Species Identifiers

This identifier must be a scientific name or part of one, that is: • a genus name

- a binomial (genus and species name)
- a trinomial (genus, species and varietal name)
- a synonym

These identifiers may be entered in upper case, lower case, or a combination of cases. And you only have to enter one or more letters to pull all the species that begin with those letters.

Some examples: Ribes Ribes alpestre Ribes alpestre var. commune R

If you are unsure about a taxonomic name to use, at the pop-up:

$$
\mathsf{press}\left(\overbrace{\hspace{-3.5mm}\text{ENTER}}^{\text{ENTER}}\right)
$$

Two more screens will be appear. The first screen asks you to wait, while the second screen provides you with the names inthe database.

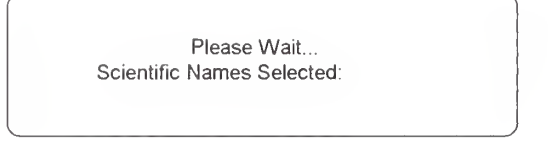

The next screen lists the nomenclature:

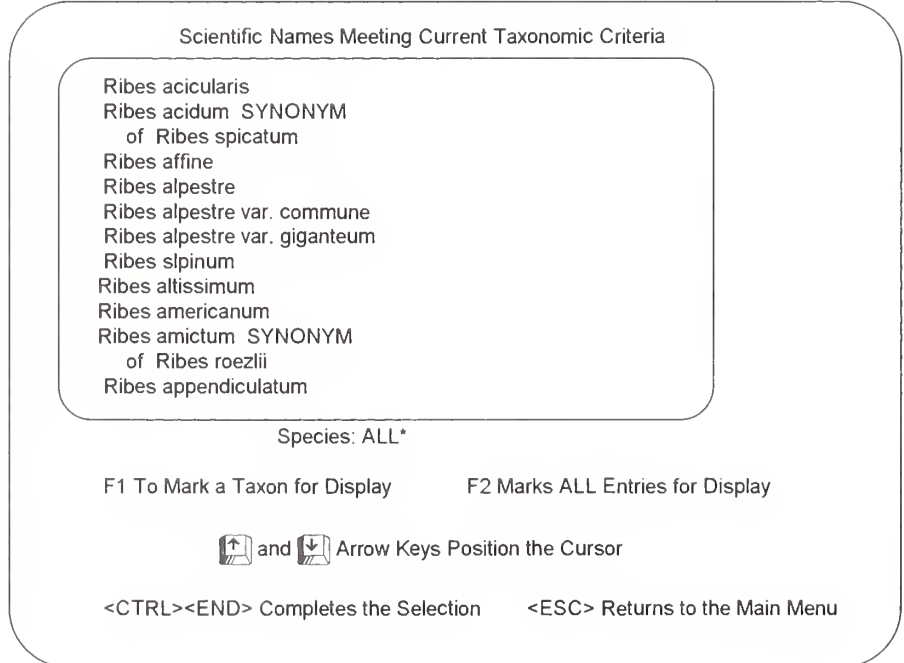

Synonyms are dimmed in the display and their correct name highlighted. The list of synonyms is not exhaustive.

Move the  $\uparrow$  and  $\downarrow$  keys to highlight the scientific name(s) you are interested in and

> Press ru  $\begin{bmatrix} 51 \\ 71 \end{bmatrix}$

The word < SELECTED > with an arrow on either side will appear.

Keep pressing  $\left[\frac{F1}{m}\right]$  until you are finished choosing names.

Then:

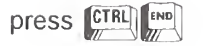

Your taxonomic information will begin to appear. Notice that you also see the number of accessions for each taxon.

TAXONOMY INFORMATION Taxon : Ribes acicularis Smith Family : Grossulariaceae Nomen Number; 315993 Protolog : Rees, Cycl. 30; no. 25. 1815 Number of Accessions For This Species; <sup>1</sup> ------ Species Citation -----Citation; Flora SSSR. 1934-1964 Author: V. Komarov et al., eds. Citation: New York Agric. Exp. Sta. Techn. Bull. (= Grossularia a.) 109; 107. 1924 Author: A. Berger More (Y=YYes/N=no/C=Continuous)?

At the bottom of each screen you will see the same More? prompt you saw in the ACCESSION area;

More (Y=Yes/N=no/C=Continuous)?

Press Y until you are through viewing the taxonomy information.

There is no print option with the taxonomy query. If you want to print the information displayed on the screen, in a typical  $MS-DOS$  computer, hold down the  $[SHIF]$  key and press the <Print Screen> key. However, the printer command sequence is dependent on the hardware and software you are using. If you have trouble, consult your user manuals.

When you are finished viewing your species, <sup>a</sup> new screen asks:

If You Wish to See Accession Details for The Species Shown Please Select The ACCESSION Option off of the Main Menu

 $\sqrt{ }$ 

V y

Please Hit ANY Key to Return to The Main Menu:

You can now go to the ACCESSION area and view the accessions for the species you just chose.

### Choosing Taxonomy By The Common Name

Highlight the second option after choosing the TAXONOMY area, to choose plants by their common name(s).

> Move the  $\left|\frac{f}{m}\right|$  key to highlight SELECT VIA COMMON NAME(S)

You will then be asked:

Please Enter <sup>a</sup> Common Name Identifier:

At the Please Enter a Common Name Identifier: prompt, enter part or all of a common name or just press  $\left[\overline{\text{finter}}\right]$  to get all the common names in the file;

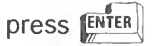

The list for Ribes is displayed:

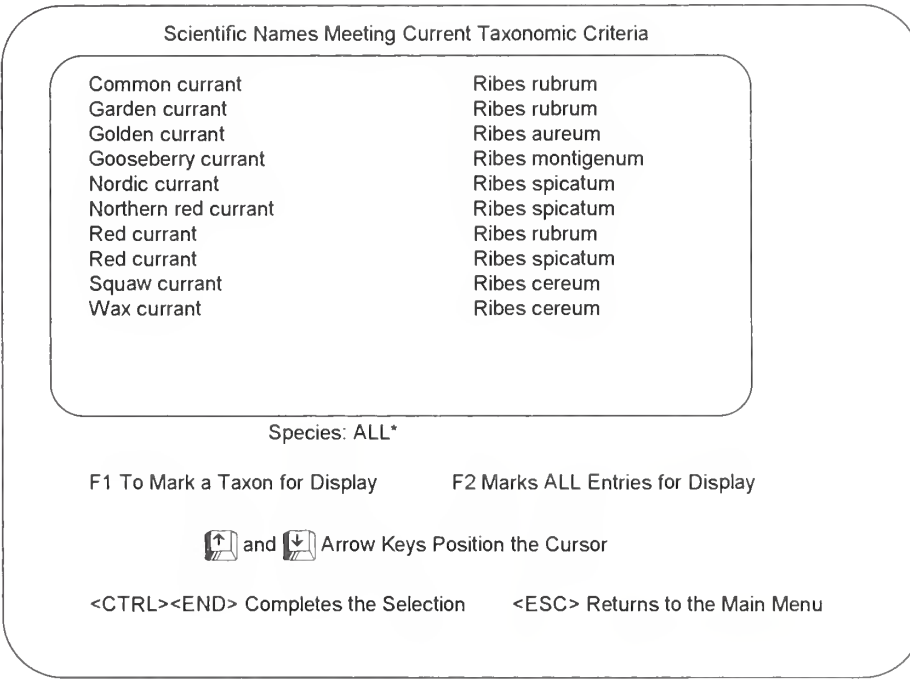

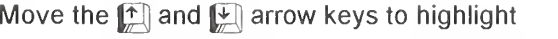

the taxa you are interested in and press  $\int_{\frac{1}{2}}^{\frac{1}{2}}$  to mark each

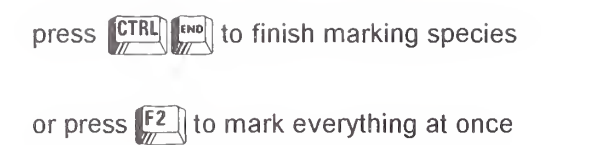

The next screens provide you with the taxonomy information:

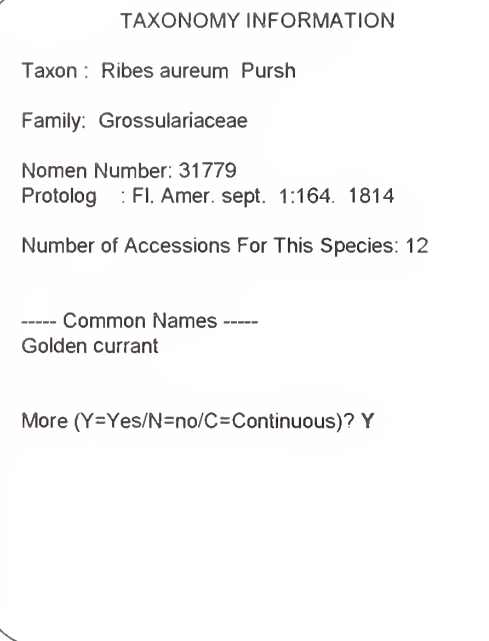

When you finish viewing your species, the next screen tells you to go to the ACCESSION area to view information on each accession for the taxa you choose.

### What is the GRIN STATS Option?

It is a quick reference to information stored in the GRIN database. GRIN STATS provides <sup>a</sup> numerical summary of accession and taxonomy information. With this option you may;

- display <sup>a</sup> list of all NPGS collection sites
- list the countries of origin for accessions in a genus
- find which collection sites maintain a certain species

The examples in this manual are not updated and do not necessarily reflect the most current data in the database.

## The GRIN STATS Main Menu

After you choose GRIN STATS from the Master Menu, the first menu is displayed. This menu contains 12 summary tables from which to view information. A menu option may be selected by either the abbreviation or number code. The menu options:

- 1) SITE Maintenance sites
- 2) CO Country
- 3) COGE Country and genus
- 4) COGS Country, genus and site
- 5) COTX Country and taxonomy
- 6) FAM Family
- 7) GECO Genus and country
- 8) GEST Genus and site
- 9) TX Taxonomy
- 10) TXCO Taxonomy and country
- 11) TXST Taxonomy and site<br>12) CSR Crop Science Regis
- Crop Science Registration accessions

The menu options allow you to choose the information for display, except for SITE.

SITE displays all NPGS maintenance sites and their total number of accessions automatically.

# Using the Print Option While in GRIN STATS

To print information from any option:

At the Selection (append PRINT for hardcopy): prompt

1. Type the appropriate letters (e.g. CO), press <SPACE BAR>

1a. or type the main menu option number, press <SPACE BAR>

- 2. Type the word PRINT [ENTER]
- 3. Answer the prompts; then press [ENTER]

Selection (append PRINT for hardcopy):CO PRINT [ENTER]

If you have trouble, consult your user manuals first, since the printer command sequence depends on the equipment and software you are using. If that doesn't work, contact the DBMU.

## Help and Quit Available Throughout GRIN STATS

- HELP provides more explanation at any of the prompts in GRIN STATS
- QUIT removes you from the current section.

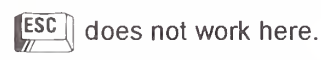

Each Statistics Menu option is discussed and except for the SITE option, only the first few lines of each example is shown.

# SITE Option From the GRIN STATS Menu

The SITE option provides <sup>a</sup> list of NPGS maintenance sites, site codes, and number of accessions maintained per site. The other summary tables refer to the maintenance sites by these codes. To see the maintenance sites:

At the Selection (append PRINT for hardcopy): prompt

Press 1 or type SITE [ENTER]

Selection (append PRINT for hardcopy): SITE  $\left[\frac{1}{\sqrt{N}}\right]$ 

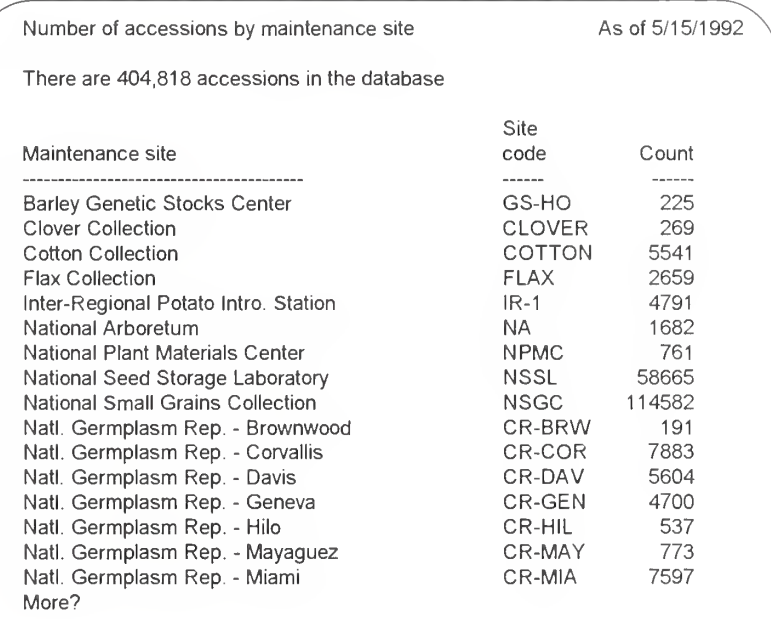

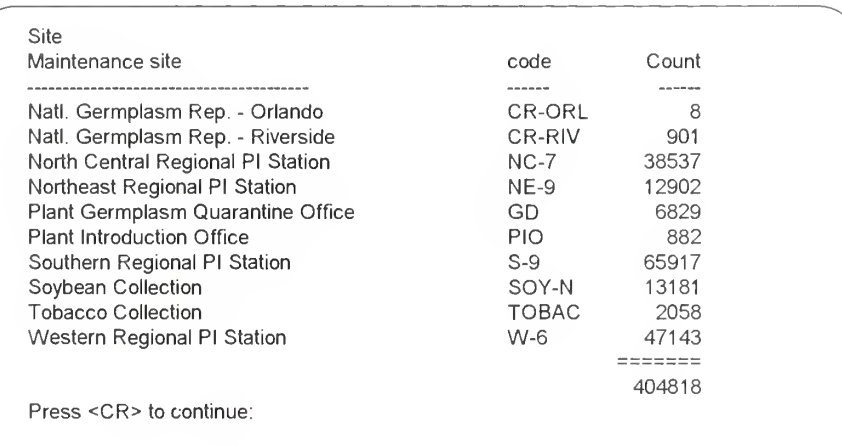

# CO (Country) Option From the GRIN STATS Menu

This option displays the number of accessions in the database by country of origin.

You may enter your choice in either upper or lower case letters.

At the Selection (append PRINT for hardcopy): prompt

Press 2 or type CO [ENTER]

At the Enter country name or first several letters (<CR>=all): prompt

> Enter a country or the first several letters and<br>press [ﷺ] press **ENTER**

or just press  $\left[\overline{\text{m}}\right]$  to list all the countries

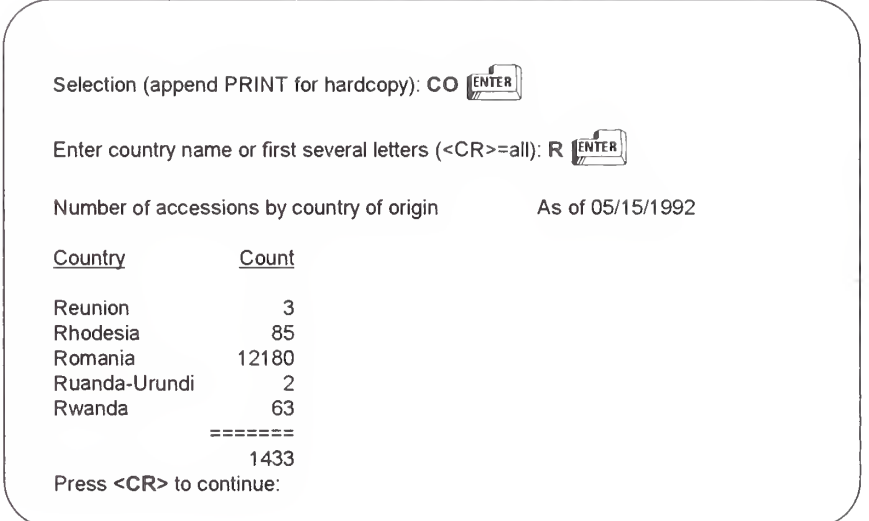

### COGE (Country Genus) Option From the GRIN STATS Menu

This option displays the number of accessions by country of origin and genus.

You may enter your choice in either upper or lower case letters.

At the Selection (append PRINT for hardcopy): prompt

Press 3 or type COGE [ENTER]

At the Enter country name or first several letters (<CR>=all): prompt

> Enter a country or the first several letters and **press ENTER**

or just press  $\left[\frac{m}{R} \right]$  to list all the countries

At the Enter genus name or first several letters (<CR>=all): prompt

> Enter a genus name or the first several letters and press **ENTER**

or just press  $\left[\frac{\text{EX}^{\text{T}}\text{ER}}{\text{EX}}\right]$  to list the countries you choose and all the genera

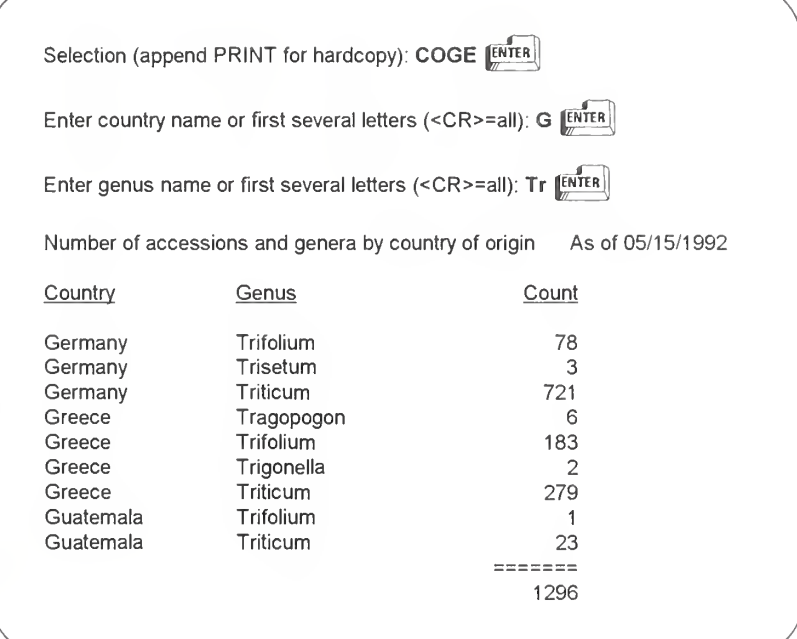

PCGRIN USER'S MANUAL **FRANCISCO CONTROL** 55

## COGS (Country Genus Site) Option From the GRIN STATS Menu

This option displays the number of accessions by country of origin, genus, and maintenance site.

You may enter your choice in either upper or lower case letters.

At the Selection (append PRINT for hardcopy): prompt

Press 4 or type COGS [ENTER]

At the Enter country name or first several letters (<CR>=all): prompt

> Enter a country or the first several letters and press **ENTER**

or just press  $\left[\overline{EN}^{\text{TER}}\right]$  to list all the countries

At the Enter genus name or first several letters (<CR>=all): prompt

> Enter a genus name or the first several letters and press **ENTER**

At the Enter site code or first several letters (<CR>=all): prompt

> Enter a site code or the first several letters and press **ENTER**

or just press  $\left[\overline{ENTER}\right]$  to select the countries, genera and sites that you choose

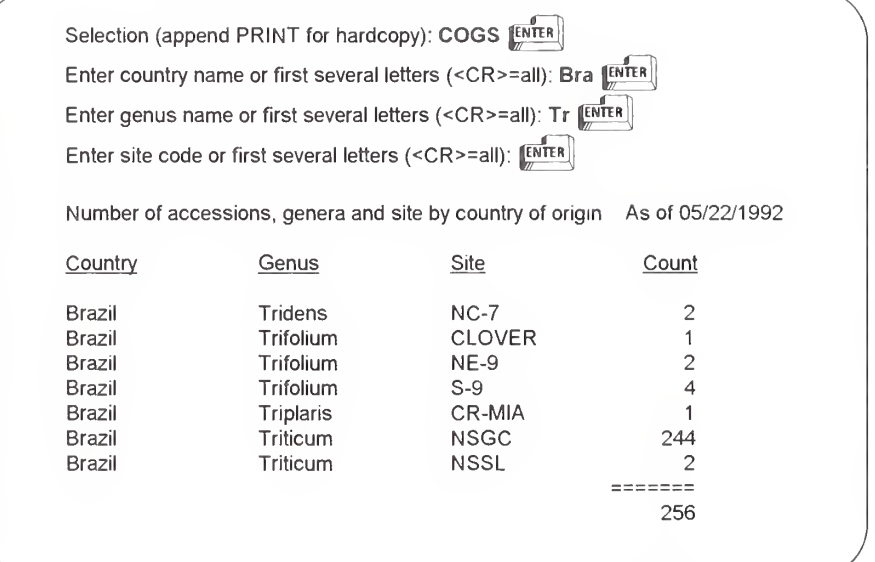

## COTX (Country Taxonomy) Option of the GRIN STATS Menu

The COTX option displays the number of accessions by country of origin and full taxonomy.

You may enter your choice in either upper or lower case letters.

At the Selection (append PRINT for hardcopy): prompt

Press 5 or type COTX [ENTER]

At the Enter country name or first several letters (<CR>=all): prompt

> Enter a country or the first several letters and press **ENTER**

or just press  $\left[\frac{m}{R}R\right]$  to list all the countries

At the Enter taxonomic name or first several letters (<CR>=all); prompt

> Enter a taxon or the first several letters and press **ENTER**

or just press **INTER** to list the countries you choose and all the taxa

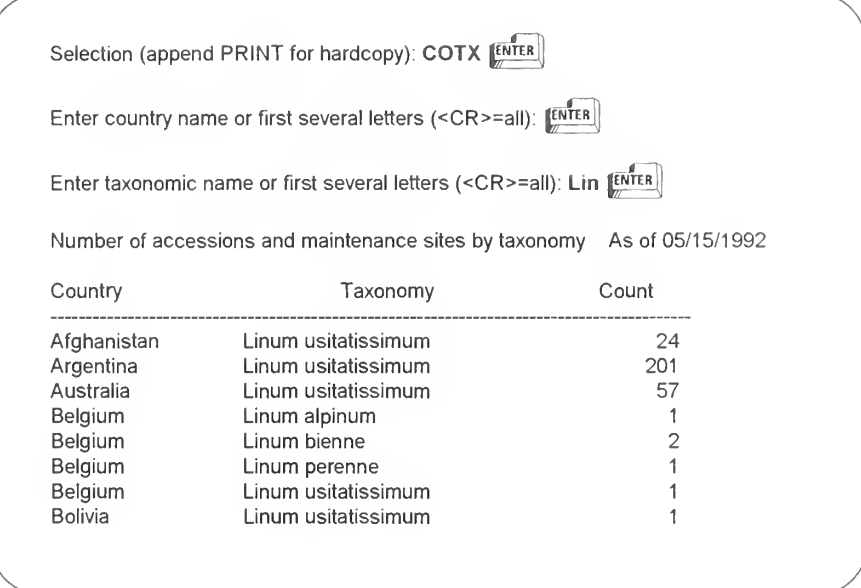

# FAM (Family) Option of the GRIN STATS Menu

This option displays the number of accessions by family name.

You may enter your choice in either upper or lower case letters.

At the Selection (append PRINT for hardcopy): prompt

Press 6 or type FAM [FRTER]

At the Enter family name or first several letters (<CR>=all): prompt

> Enter a family or the first several letters and press **ENTER**

or just press  $\left[\frac{F}{m}\right]$  to list all the families

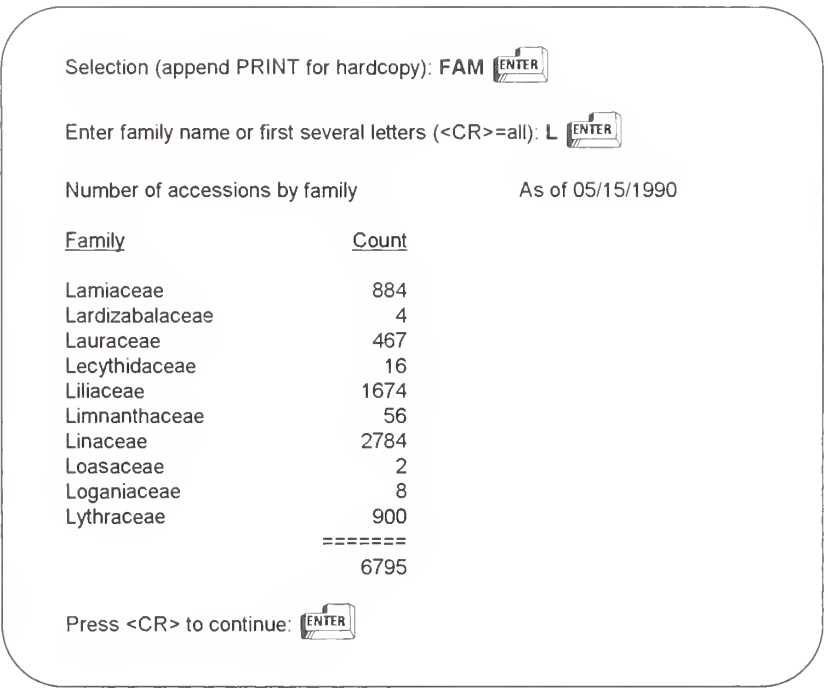

# GECO (Genus Country) Option of the GRIN STATS Menu

The GECO option displays the number of accessions by genus and country of origin.

You may enter your choice in either upper or lower case letters.

At the Selection (append PRINT for hardcopy): prompt

Press 7 or type **GECO** [ENTER]

At the Enter genus name or first several letters (<CR>=all): prompt

> Enter a genus or the first several letters and press **ENTER**

or just press  $\left[\overline{\text{EN}}\right]$  to list all the genera

At the Enter country name or first several letters (<CR>=all): prompt

> Enter a country name or the first several letters and press **ENTER**

or just press  $\left[\overline{\mathbb{R}}\right]$  to list the countries you choose and all the genera

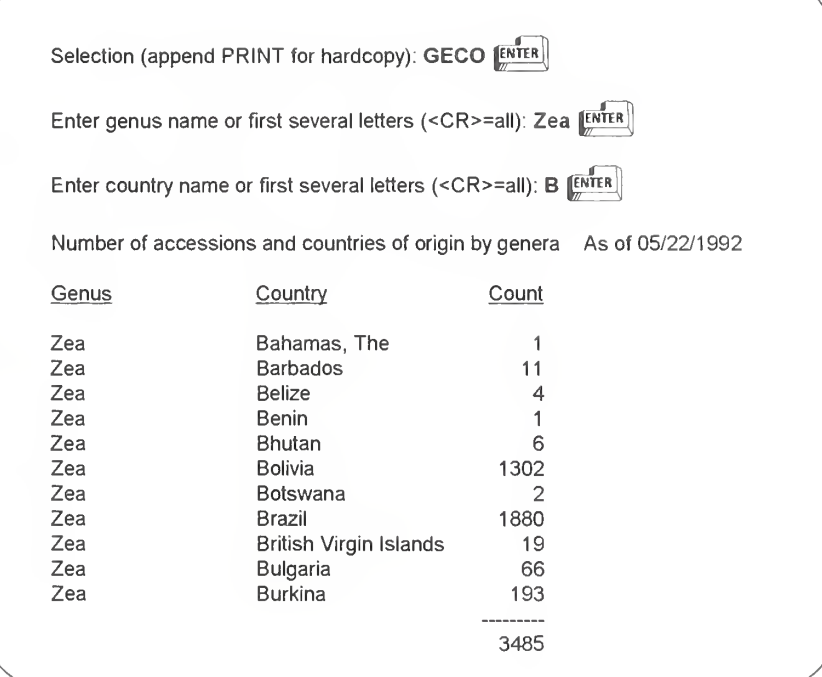

## GEST (Genus Site) Option of the GRIN STATS Menu

This option displays the number of accessions by genus and maintenance site.

You may enter your choice in either upper or lower case letters.

At the Selection (append PRINT for hardcopy): prompt

Press 8 or type GEST [ENTER]

At the Enter a genus name or the first several letters (<CR>=all): prompt

> Enter a genus or the first several letters and press **ENTER**

or just press  $\left[\frac{\sqrt{5}}{2}\right]$  for a list of all the genera.

At the Enter site code or first several letters (<CR>=all): prompt

> Enter a site and press  $[EMTER]$  for all the genera at this site

or just press  $\left[\overline{EN}^{\text{TER}}\right]$  for a list of all the genera you choose and their sites.

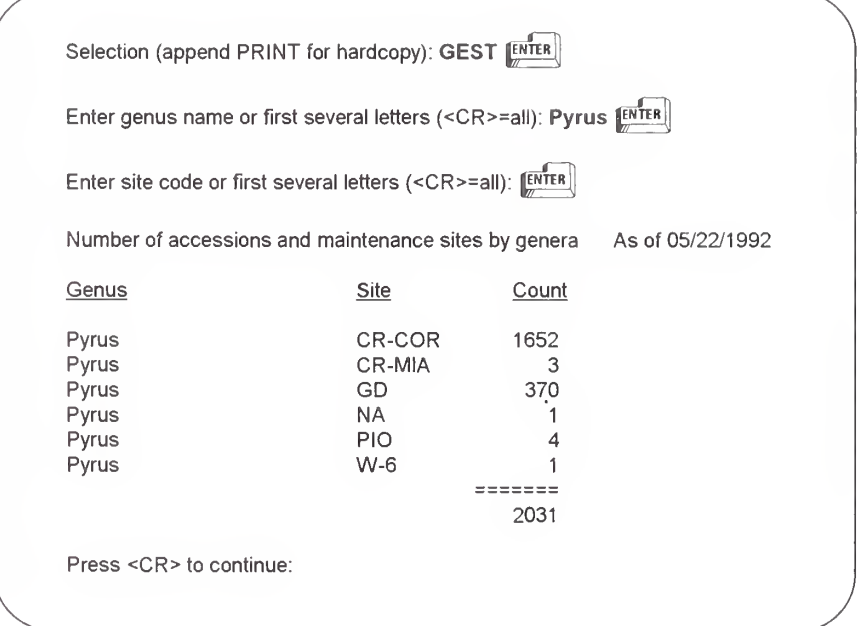

# TX (Taxonomy) Option of the GRIN STATS Menu

The TX option displays the number of accessions by full taxonomy.

You may enter your choice in either upper or lower case letters.

At the Selection (append PRINT for hardcopy): prompt

Press 9 or type TX [ENTER]

At the Enter taxonomic name or first several letters (<CR>=all); prompt

> Enter a taxon or the first several letters and press **ENTER**

or just press  $\left[\frac{\text{ENTER}}{\text{number}}\right]$  to list all the taxa

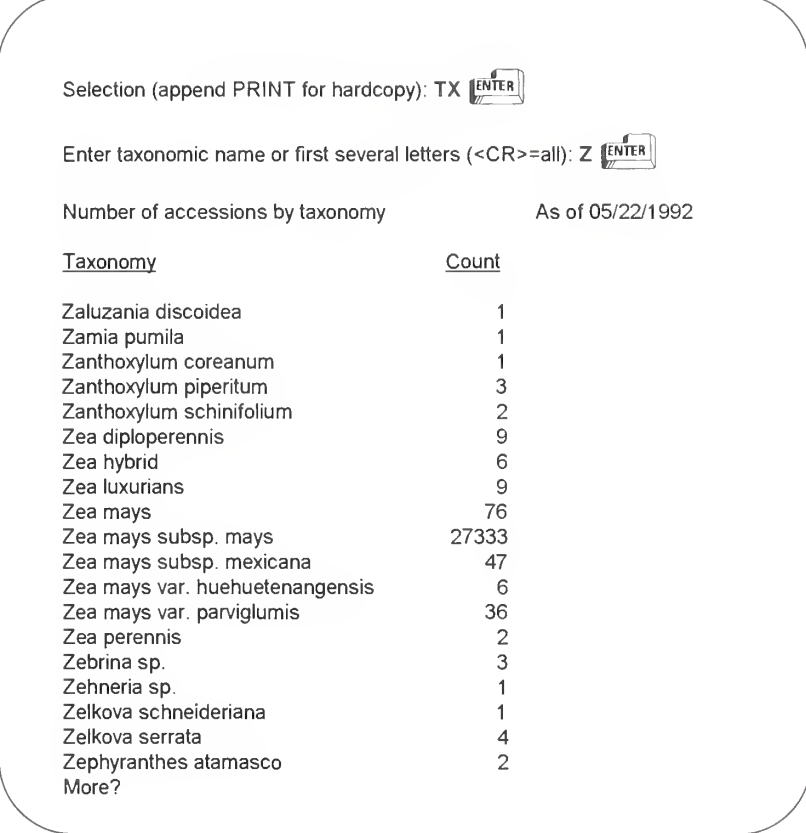

## TXCO (Taxonomy Country) Option of the GRIN STATS Menu

The TXCO option displays the number of accessions by full taxonomy and country of origin.

You may enter your choice in either upper or lower case letters.

At the Selection (append PRINT for hardcopy): prompt

Press 10 or type TXCO [BNTER]

At the Enter taxonomic name or first several letters (<CR>=all): prompt

> Enter a taxon or the first several letters and press [BITER]

or just press  $[EMTER]$  to list all the taxa

At the Enter country name or first several letters (<CR>=all): prompt

Enter a country name or the first several letters and press **ENTER** 

or just press **ENTER** to list the taxonomy you choose and all the countries

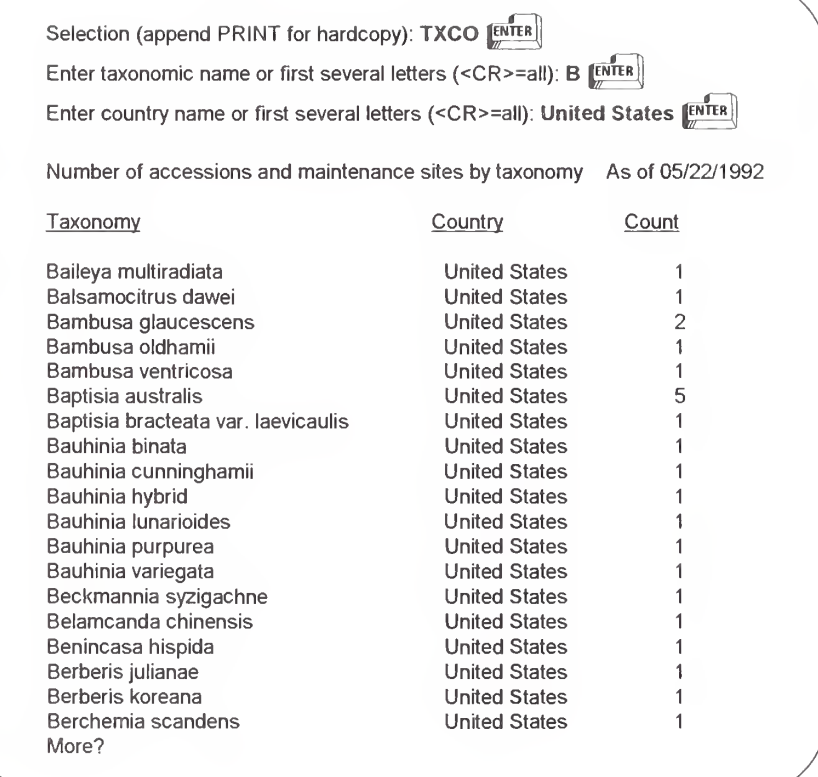

### TXST (Taxonomy Site) Option of the GRIN STATS Menu

The TXST option displays the number of accessions by full taxonomy and maintenance site

You may enter your choice in either upper or lower case letters.

At the Selection (append PRINT for hardcopy): prompt

Press 11 or type TXST [ENTER]

At the Enter taxonomic name or first several letters (<CR>=all): prompt

> Enter a taxon or the first several letters and press **[ENTER]**

or just press **ENTER** to list all the taxa

At the Enter site code or first several letters (<CR>=all): prompt

> Enter a site code or the first several letters and press **ENTER**

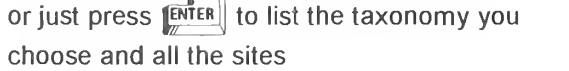

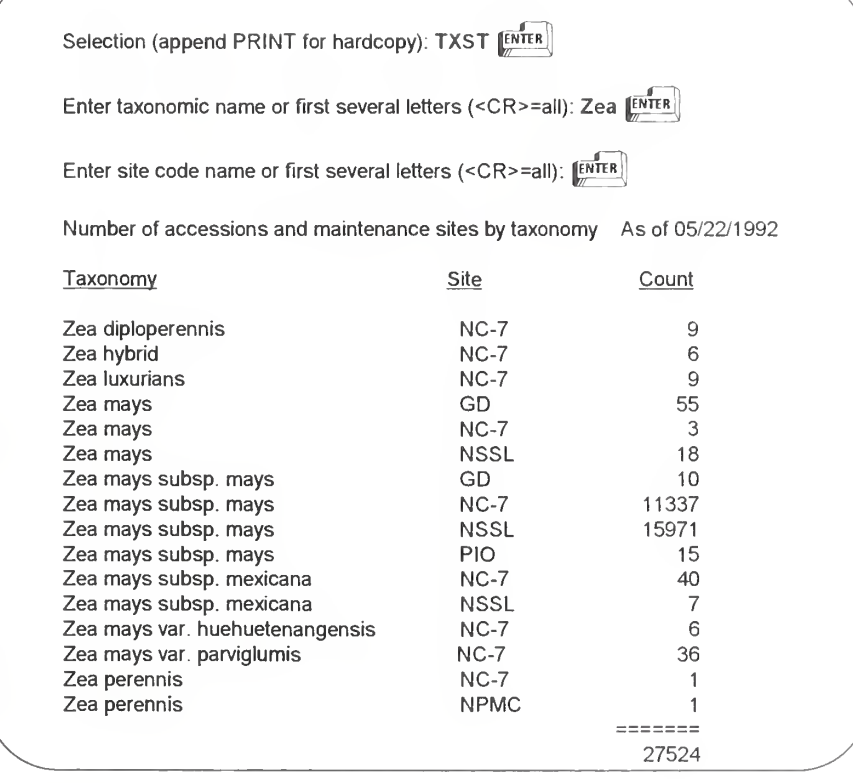

PCGRIN USER'S MANUAL

# CSR (Crop Science Registration) Option of the GRIN STATS Menu

For accessions registered with the Crop Science Society of America, the CSR option displays:

- crop name
- registration number
- accession identifier
- cultivar name

To select information, you may enter your choice in either upper or lower case letters. You may display CSR accessions by crop, registration category, or registration number.

At the Selection (append PRINT for hardcopy): prompt

Press 12 or type CSR [ENTER]

A list of the crop names appears in <sup>a</sup> table

Type the first several letters to select a crop and press **ENTER** 

or just press  $\left| \frac{\text{EMTER}}{\text{EMTER}} \right|$  to select from

all the crops

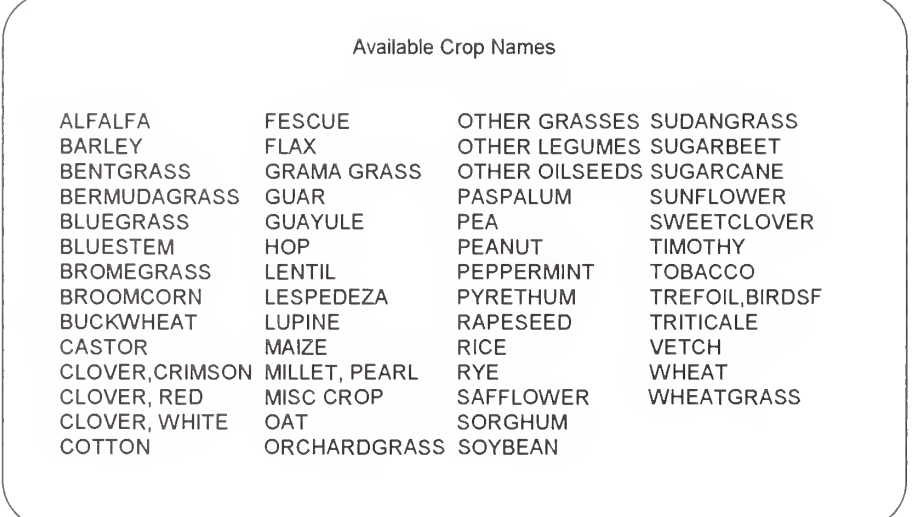

At the Enter two letter registration category code (<CR>=all): prompt

> Type the two letter registration category code and press **ENTER**

or press **ENTER** to select from all the categories
Type the starting registration number [FRTER]

or just press **FATER** for all the registration numbers in the category and/or crop you choose

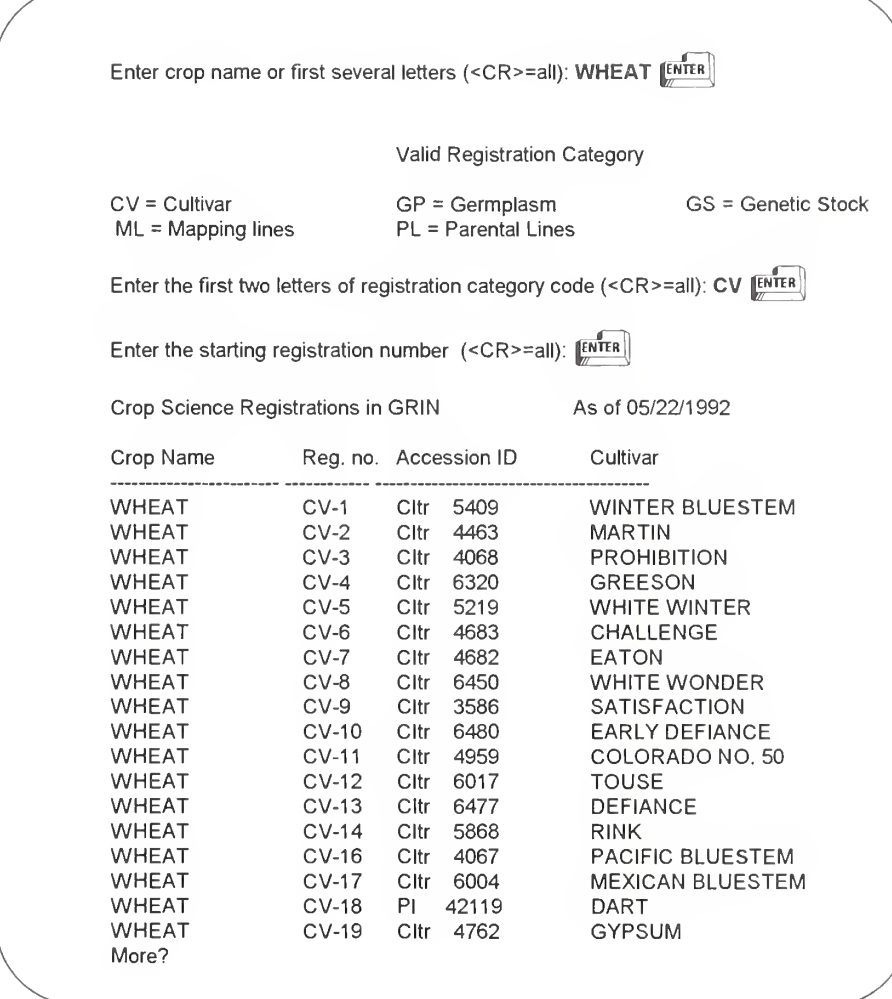

#### Directory of NPGS Organizations

The DIRECTORY option provides the names and addresses of Crop Advisory Committee (CAC) members and members of other NPGS organizations. Information can be selected either by the member's last name or the organization name.

If you notice an error in any information, please contact the GRIN Database Manager with the correction. The date these lists were last updated appears in the title of each display.

At any prompt within the DIRECTORY option you may enter HELP for more explanation or QUIT to return to the Directory Menu.

To return to the Master Menu at the Directory Menu Selection (append PRINT for hardcopy): prompt, enter QUIT.

### The DIRECTORY Menu

After you choose the DIRECTORY option from the Master Menu, the Directory Menu is displayed. From this menu, there are three options from which you can view information. A menu option may be selected by the short acronym or number code.

Directory Menu

1 ) ORG Organization and committee names 2) NAME Directory by individual's last name 3) GROUP Membership of an organization or committee

Also: HELP, QUIT

Selection (append PRINT for hardcopy):

Each menu option performs in a similar manner. Press [ENTER] to display all information or enter the first several letters to specify information. These letters can be entered in either upper or lower case.

If necessary, information is displayed on successive screens. At the bottom of each screen a More? prompt appears providing the opportunity to stop the display. Enter Y or press  $[EMTER]$  to continue or N to stop and return to the Directory Menu. After the data is displayed a Press <CR> to continue: prompt appears. Press  $[\mathbb{R}^{\text{ref}}]$  at this prompt to re-display the Directory Menu.

## The ORGanization Option

The ORGanization option displays the names of the organizations and committees in this directory. Each organization is identified by a short "group" name and its formal title. These group names are also used in the GROUP option to view the membership of an organization.

You may enter your choice in either upper or lower case letters.

At the Selection (append PRINT for hardcopy): prompt

Press ORG [ENTER]

At the Enter group name or first several letters (<CR>=all): prompt

> Type the first several letters of a group to select all groups that begin with those letters

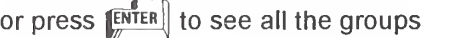

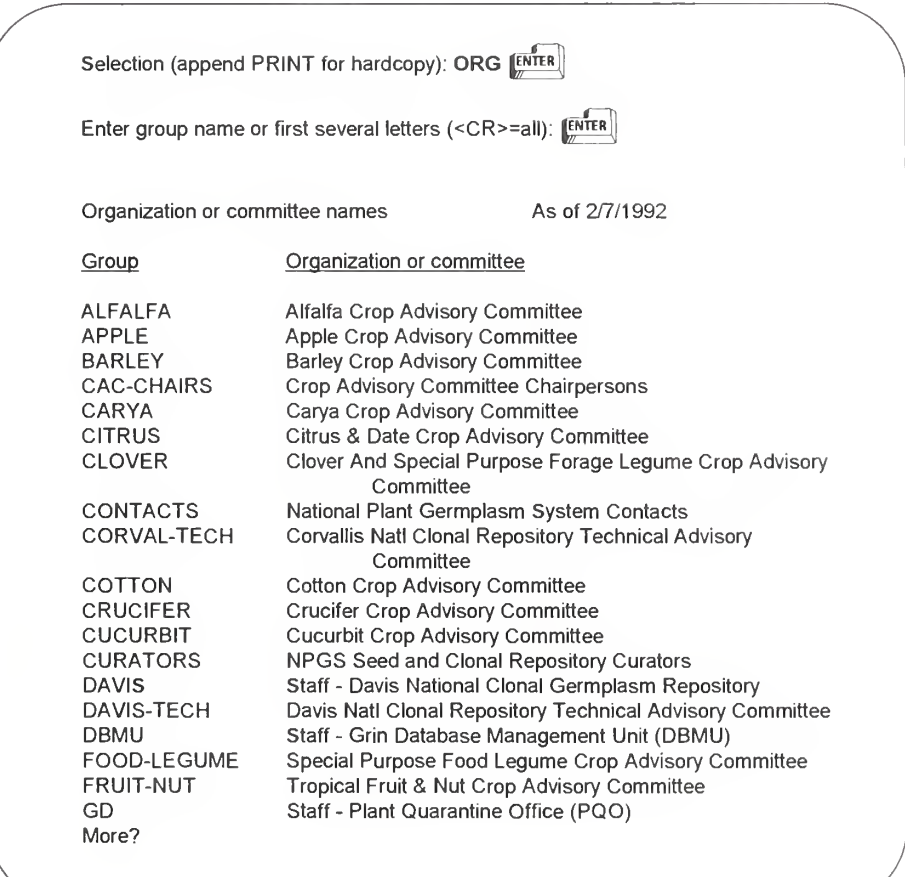

PCGRIN USER'S MANUAL 67

## The NAME Option

The NAME option displays the name, address, and telephone number of an individual by his or her last name.

You may enter your choice in either upper or lower case letters.

At the Selection (append PRINT for hardcopy): prompt

Type several letters to display members whose last names begins with those letters

or press  $\left[\overline{\text{EMTER}}\right]$  to display all members

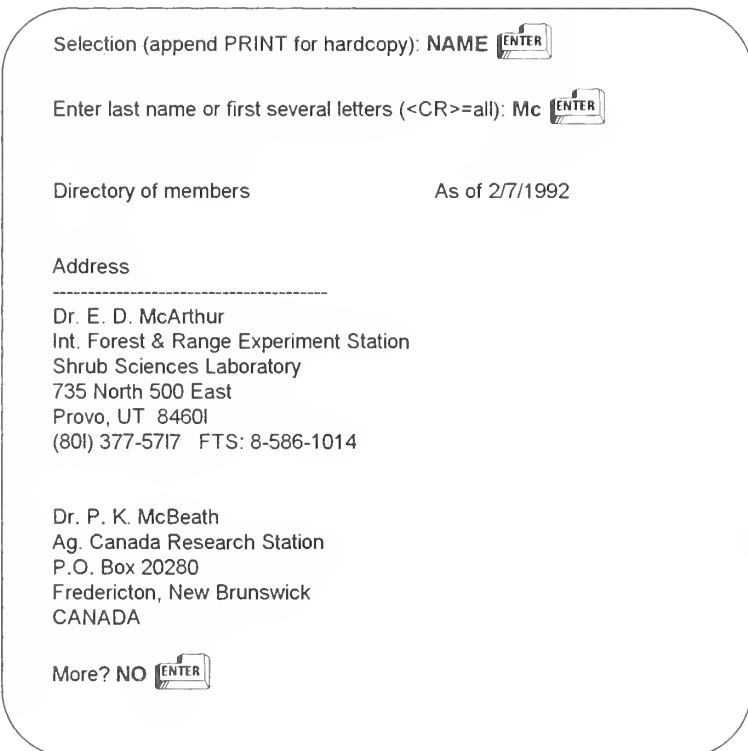

## The GROUP Option

The GROUP option displays the name, address, and phone number of the membership of an organization or committee.

You may enter your choice in either upper or lower case letters.

At the Selection (append PRINT for hardcopy): prompt

Press  $\left[\overline{F\text{MTER}}\right]$  to display all members in this directory alphabetically by group name

or enter the first several letters of a group name to display all members of a group that begin with those letters.

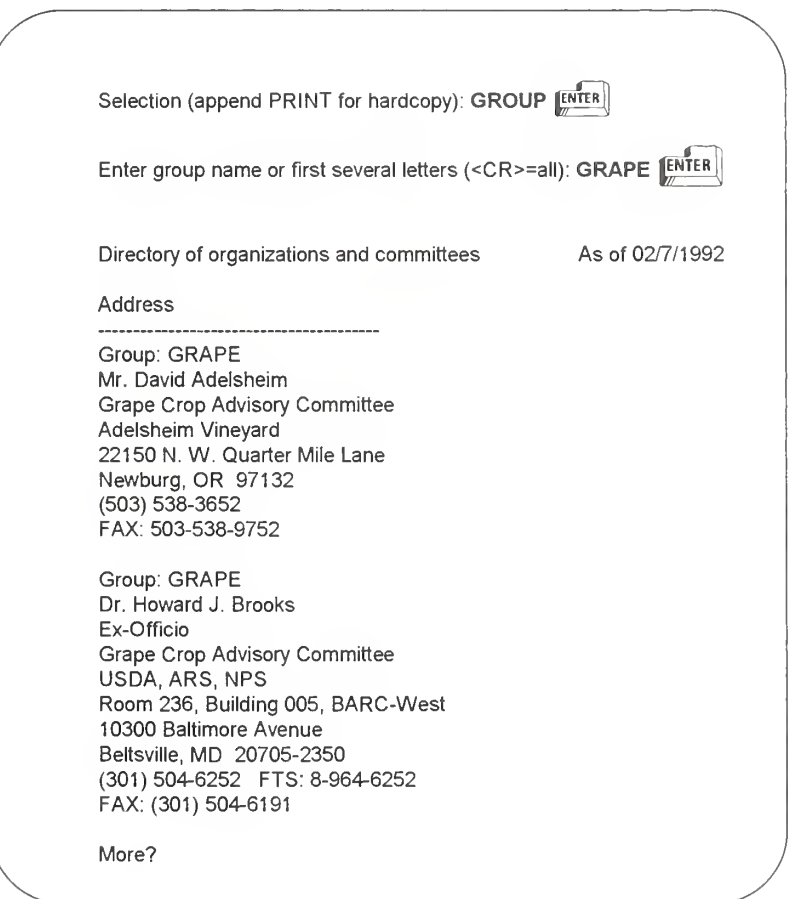

At any prompt within <sup>a</sup> display you may enter HELP or QUIT to return to either the previous menu or the Master Menu.

## Appendix A. General Descriptors

The general descriptors available in the GRIN database are presented in this appendix. They are also shown after the list of crop specific descriptors

- when you answer Y to the question Display the List of Crop Specific Descriptors:
- or when you answer HELP when you see the question Please Specify a Descriptor:.

General descriptors may be specified as search criteria in the SELECT and REFINE options.

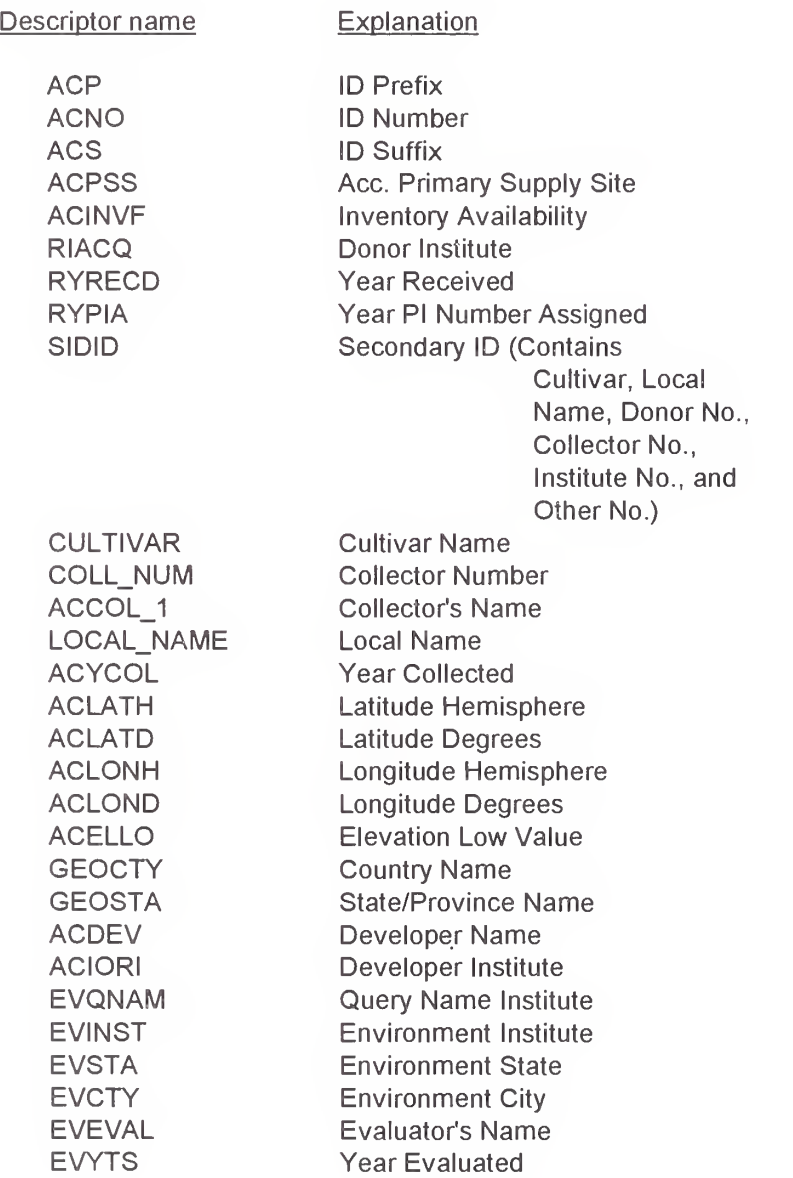

## Appendix B. Glossary Of Terms

#### Accession

Recognized unique genetic material acquired by NPGS and maintained at NPGS collection sites. This material may be seed samples from wild populations, plants of a particular cultivar or other improved germplasm, or tissue cultures. Each accession is given a unique primary identifier, usually a Plant Introduction number (PI number) assigned by the Plant Introduction Office (PIO) in Beltsville, Maryland.

#### **Backspace**

Used to back up the cursor one or more spaces to make corrections BEFORE **ENTER** is pressed. For example, if you entered ACX at a prompt, you would press the Backspace key one time and enter C instead of X to change the command to ACC. The backspace will not work if you have already pressed ENTER<sup>1</sup>

#### **CAC**

Crop Advisory Committee. A generic name for <sup>a</sup> specific national working group of specialists from public and private sectors that provide analysis, data, and advice about germplasm for a specific crop or group of related crops of present or future economic importance. For example. Citrus, Leafy Vegetables, and Wheat.

#### Control Character

The Control key  $(\sqrt{[CFR]})$  is used in combination with other keys to produce "control characters". This is done by holding down the Control key while simultaneously pressing another key, similar to the use of the  $[$$ <sup>SHIFT</sup>] key. These control characters have special meaning to the computer.

#### Control End

Pressing  $\left[\frac{[CTR]}{m}\right]$  tells the system to accept the choices made and to go to the next screen.

#### Enter

Commands typed at your terminal are not processed by the computer until the Enter or Return ( $[EMTER]$ ) key is pressed.

#### Database

A collection of related information or data organized for easy storage, retrieval, and access.

#### DBMU

DataBase Management Unit (DBMU). A staff of computer specialists and plant scientists located at the Beltsville Agricultural Research Center, Plant Sciences Institute, National Germplasm Resources Laboratory. The DBMU is responsible for maintaining the GRIN system, keeping the database in operation, making modifications to GRIN software as necessary, and providing assistance when requested. The DBMU can be contacted at;

The Database Manager GRIN DataBase Management Unit (DBMU) USDA-ARS-PSI-NGRL-GRIN Building 003, Room 407, BARC-West Beltsville, Maryland 20705-2350 301-544-5666 FAX 301-504-6305

#### Default

The action taken when no specific option is chosen and only **ENTER** is pressed.

#### **Descriptor**

Any data field in the PCGRIN database. There are two kinds of descriptors, general and crop specific. General descriptors include historical information received with an accession at the time of introduction and are not crop dependent. In contrast, a crop specific descriptor is a physiological or morphological characteristic that is evaluated for a specific crop or group of related crops. Crop specific descriptors are determined and defined by the specific Crop Advisory Committee or crop curator and may have a coded value (for example, 'Y' for yellow, '1' for susceptible) or an actual value (e.g., 173 = days to anthesis, 41.1 = percent protein). Information is retrieved from the PCGRIN database by specifying descriptor names using the SELECT option. General descriptors are listed in appendix A.

#### Escape

 $\left[\frac{f}{f}S\right]$ , a command used throughout PCGRIN at any prompt, to return you to the preceding menu or the Master Menu.

#### Execute

To cause a computer program to perform a specified function.

#### GRIN

Germplasm Resources Information Network (GRIN). The GRIN database is a centralized information system located at the U.S. Department of Agriculture, Agricultural Research Service, Beltsville Agricultural Research Center, Beltsville, Maryland. GRIN was developed to preserve and distribute information about plant germplasm throughout the NPGS and to any plant scientist, breeder, or research organization nationally and internationally.

#### Germplasm

Plant genetic resources (plant germplasm) are the raw material required by plant breeders and researchers for the development of improved cultivars. Genetic diversity (gene heritability and variability) is found in wild species, local landraces, heirloom varieties, and adapted cultivars.

#### Identifier

Any of the names, numbers, or alphanumeric character strings used to distinguish a taxon, accession, or inventory sample. These include scientific names (binomial and trinomial); primary accession identifiers (ACP, ACNO); secondary identifiers such as donor identifiers, collector numbers, crop registry numbers, or other institute identifiers; cultivar names; and inventory identifiers (IVP, IVNO, IVS, IVT).

#### Maintenance Site

Any of the NPGS units designated to maintain and distribute plant germplasm. In PCGRIN, these sites also include those that participate in germplasm information handling or storage (for example, PIO, SBMNL, and NSSL). Also called collection sites.

#### Master Menu

A list of options from which a user can choose what operation to perform in the PCGRIN system. This menu appears first and

often when  $\left| \frac{\text{ESC}}{W} \right|$  is used.

#### NPGS

National Plant Germplasm System (NPGS). "Provides the genetic diversity necessary to improve crop productivity and to reduce genetic vulnerability in future food and agriculture development, not only in the United States but for the entire world. NPGS acquires, maintains, evaluates, and makes readily accessible to plant scientists a wide range of genetic diversity in the form of seed and clonal germplasm of crops and potential new crops." NPGS Mission Statement, April 1981.

#### **NSSL**

National Seed Storage Laboratory (NSSL). The NPGS facility located at Fort Collins, Colorado, for long term storage of accessions maintained as seed. NSSL serves as <sup>a</sup> back up for the "working" maintenance sites and does not normally distribute germplasm.

#### Observation Data

Visual observations or measured characteristics about an accession. In the PCGRIN database, each crop or group of related crops is evaluated for a specific set of descriptors (crop specific descriptors). These evaluation data include morphological traits, pathogen and pest reactions, agronomic performance, or chemical composition values.

#### Passport Data

Contains the basic information that accompanied an accession on introduction to the NPGS through the Plant Introduction Office. These data include initial taxonomy, cultivar name, where collected, pedigree, reported attributes, and other information about where, when, and by whom the accession was collected in the wild or developed. Also called accession data, this information is accessible through the ACCESSION option.

#### PCGRIN

PCGRIN is <sup>a</sup> version of GRIN that includes data about one or more crops. Requested data is sent on floppy diskettes. This enables access to the data at any time on your own pc, without telephone line costs.

#### PI Number

Plant Introduction number. A serial number assigned by the Plant Introduction Office (PIO), Beltsville, Maryland, to germplasm accessions introduced into NPGS. The first PI number was assigned in 1898. PI 561000 was assigned in 1992.

#### PIO

Plant Introduction Office (PIO). New germplasm that enters NPGS through PIO is assigned <sup>a</sup> PI number before the material is sent to the appropriate collection site for maintenance. PIO also coordinates plant germplasm exchange between the United States and other countries and oversees U.S. quarantine procedures.

#### **Query**

Refers to the process of submitting a program, or series of commands, designed to retrieve certain data from the database.

#### Refine

Allows a user to specify additional search criteria to accessions already SELECTed from the GRIN database. REFINE searches for data that fulfill new criteria from the currently selected data file.

#### Search Criteria

Data specifications that determine which accessions are retrieved from the database. Search criteria consists of a descriptor name, comparison operator, and value (code). For example, GEOCTY = Peru, where GEOCTY is the descriptor name, = (equals) is the comparison operator, and Peru is the value being sought.

#### Select

The primary process to retrieve accessions and their associated data from the PCGRIN database as specified by search criteria. The search criteria are entered from within the SELECT option. SELECT displays a running count of accessions that are checked and those that match the specified criteria.

## Appendix C: NPGS Collection Sites

## Site: CLOVER

Clover Collection Norman L. Taylor, Curator, (606-257-5785) USDA-ARS Department of Agronomy University of Kentucky Lexington, Kentucky 40506

Site: COTTON

Cotton Collection Ed Percival, Curator, (409-260-9209) USDA-ARS Route 5 Box 805 College Station, Texas 77840

Site: CR-BRW

National Germplasm Repository Brownwood L.J. Grauke, Curator, (409-272-1402) USDA-ARS Pecan Research Route 2 Box 133 Summerville, Texas 77879

Site: CR-COR

National Germplasm Repository Corvallis Kim Hummer, Curator, (503-750-8712) USDA-ARS 33447 Peoria Road Corvallis, Oregon 97333

Site: CR-DAV

National Germplasm Repository Davis Kathleen Rigert, Curator, (916-752-6504) USDA-ARS Department of Pomology University of California Davis, California 95616

#### Site: CR-GEN

National Germplasm Repository Geneva Phillip L. Forsline, Curator, (315-787-2390) USDA-ARS New York State Agricultural Experiment Station Geneva, New York 14456-0462

Site: CR-HIL

National Germplasm Repository Hilo Francis T. Zee, Curator, (808-959-5833) USDA-ARS c/o Beaumont Agricultural Research Center 461 West Lanikaula Street Hilo, Hawaii 9672

Site; CR-MAY

National Germplasm Repository - Mayaguez A. Sotomayer-Rios, Curator, (809-831-3435) USDA-ARS Tropical Agricultural Research Station P.O. Box 70 Mayaguez, Puerto Rico 00709-0070

Site; CR-MIA

National Germplasm Repository Miami Raymond J. Schnell, Curator, (305-238-9321) USDA-ARS Subtropical Horticultural Research Station 13601 Old Cutler Road Miami, Florida 33158

Site: CR-RIV

National Germplasm Repository Riverside Tim Williams, Curator, (714-787-4399) USDA-ARS 1060 Pennsylvania Avenue Riverside, California 92507

Site: DBMU

Database Management Unit Jimmie Mowder, Manager, (301-504-5666) USDA-ARS-PSI-NGRL-GRIN Building 003, Room 407 BARC-West Beltsville, Maryland 20705

Site: FLAX

Flax Collection Jerry F. Miller, Curator, (701-239-1321) USDA-ARS Walster Hall, Room 206A North Dakota State University Fargo, North Dakota 58105

Site: GD

Plant Germplasm Quarantine Office Allan K. Stoner, Curator, (301-504-6235) USDA-ARS 11601 Old Pond Drive Glenn Dale, Maryland 20769-9157

PCGRIN USER'S MANUAL 27 AU 2012 12:25 AU 2012 12:25 AU 2012 12:25 AU 2012 12:25 AU 2013 12:25 AU 2013 12:25 AU

Site: IR-1 Inter-Regional Potato Intro. Station John Bamberg, Curator (414-743-5406) USDA-ARS Peninsula Experiment Station Sturgeon Bay, Wisconsin 54235

Site: NA

National Arboretum Ned Garvey, Curator, (202-475-4836) USDA-ARS 3501 New York Avenue, NE Washington, DC 20002

Site: NC-7

North Central Regional PI Station Peter Bretting, Curator, (515-292-6507) USDA-ARS Iowa State University Ames, Iowa 50011

Site: NE-9

Northeastern Regional PI Station James R. McFerson, Curator, (315-787-2244) USDA-ARS P. O. Box 462 New York State Agricultural Experiment Station Geneva, New York 14456-0462

Site: NPMC

National Plant Materials Center Nancy Moore, Curator, (907-745-4469) USDA-SCS HC 02 Box 7440 Palmer, Alaska 99645

Site: NSGC

National Small Grains Collection Harold Bockelman, Curator, (208-397-4162) USDA-ARS National Small Grains Germplasm Research Facility P.O. Box 307 Aberdeen, Idaho 83210

Site: NSSL

National Seed Storage Laboratory Loren Wiesner, Curator, (303-495-3200) USDA-ARS Colorado State University Fort Collins, Colorado 80523

Site: PIO

Plant Introduction Office George A. White, Manager, (301-504-5328) USDA-ARS-PSI-NGRL Building 003, Room 409 BARC-West Beltsville, Maryland 20705

Site: S-9

Southern Regional PI Station Gilbert R. Lovell, Curator, (404-228-7255) USDA-ARS 1109 Experiment Street Griffin, Georgia 30223-1797

Site: SBMNL

Systematic Botany and Mycology Lab John Wiersema, (301-344-2681) USDA-ARS Building 265 BARC-East Beltsville, Maryland 20705

Site: SOY-N

Soybean Collection Randall L. Nelson, Curator, (217-244-4346) USDA-ARS University of Illinois W-321 Turner Hall <sup>1</sup> 102 S. Goodwin Ave. Urbana, Illinois 61801

#### Site: TOBAC

Tobacco Collection Verne A. Sisson, Curator, (919-693-5151) USDA-ARS Crops Research Laboratory P. O. Box 1555 Oxford, North Carolina 27565-1555

Site: W-6

Western Regional PI Station Raymond L. Clark, Curator, (509-335-1502) USDA-ARS Room 59, Johnson Hall Washington State University Pullman, Washington 99164-6402

# Index

## $\leq$

<CR>, 71 <DELETE>, 31 <ESC>, 27 <INSERT>, 31

## A

Accession, 12, 39, 71 Accession Identifiers, 39 ACCESSION Option, 12 Arrow Keys, 8

## B

Backspace, 8, 71 Binomial, 46

## c

CAC, 71 Commands, 3 Comparison operators, 22 Control character, 71 Control Keys, 8 Conventions and standards, 3 Crop Science Registration, 64 Crop specific descriptor, 18 Crop specific descriptors, 17 Cultivar, 40

## D

Data Accession, 9 Observation, 74 passport, 9, 74 DataBase Management Unit (DBMU), 72 DBMU, 72 Default, 72 Descriptor qualifiers, 18 Descriptors, 10, 12, 72 Directory, 11, 12, 66 DIRECTORY Option, 12, 66 Displaying data, 28

## E

Execute, 72

## G

General descriptors, 19, 70 Germplasm, 73

Germplasm Resources Information Network (GRIN), 1, 2, 73 GRIN, 73 GRIN Stats, 12, 51 GRIN Stats Option, 12

Identifier, 73 Installation, 4 Inventory Data, 9 Identifier, 40

## L

List of comparison operators, 22 List of crop specific descriptors, 17

## M

Maintenance site, 73 Master Menu, 11, 73 More?, 30

## N

National Plant Germplasm System (NPGS), 1, 73 National Seed Storage Laboratory (NSSL), 74 NPGS, 73 NSSL, 74

## o

Observation Data, 10, 74

## P

Passport data, 74 PCGRIN, 2, 74 PI number, 74 PIO, 74 Plant Introduction Office (PIO), 74 Primary identifier, 39

## Q

Qualifier, 18, 24 Query, 74 Quit, 12 QUIT Option, 12

## R

REFINE, 75 Refine Current Selection option, 32

## s

Search criteria, 75 Secondary identifier, 41 Select, 11, 13, 75 Select Option, 11 Species Identifiers, 45 Synonym, 47

## T

Taxonomic name, 40 Taxonomy, 12, 45 data, 9 TAXONOMY Option, <sup>12</sup> Trinomial, 46

 $\hat{\mathbf{r}}$ 

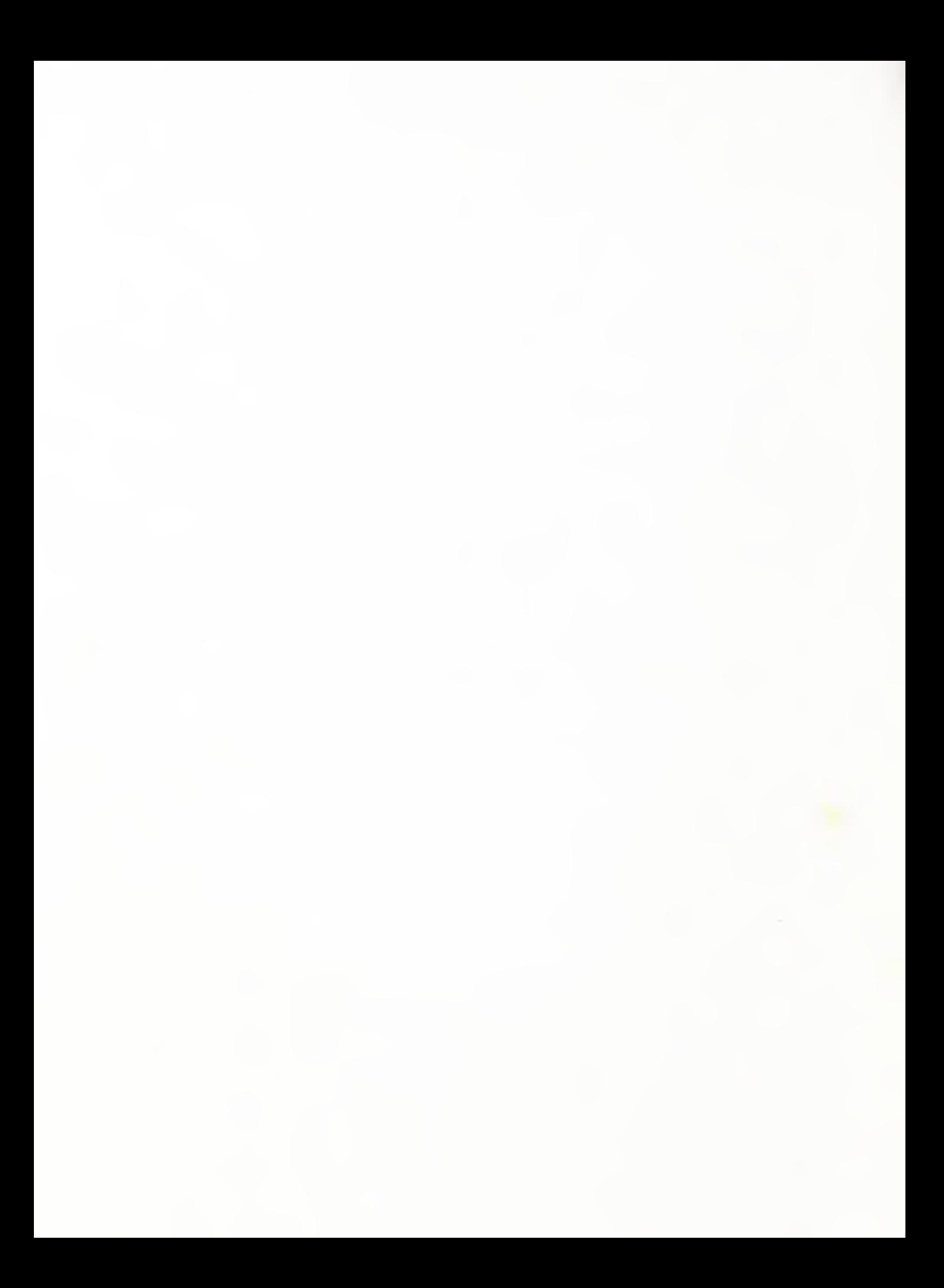